# Intel NetportExpress<sup>™</sup> **Druckserver**

*Handbuch*

**intal** 

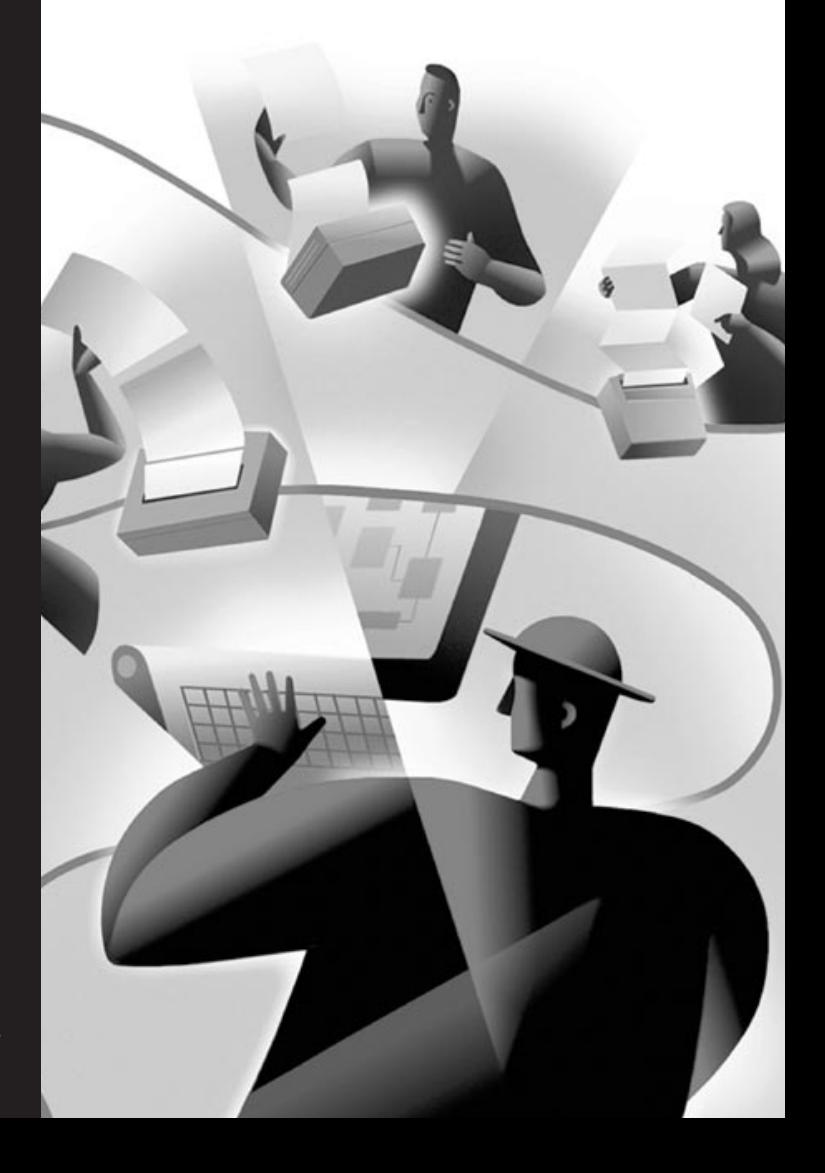

## **Über NetportExpress™ PRO und PRO/100 Druckserver**

Die Intel NetportExpress™ PRO und PRO/100 Druckserver bieten eine hohe Leistung und zentrale Verwaltung für Drucker in Multiprotokoll-Netzwerken. Mit den NetportExpress Druckservern können sich Drucker an einer beliebigen Stelle im LAN (Local Area Network) befinden.

Die NetportExpress Druckserver unterstützen die meisten Druckermarken und modelle in Netzwerken mit den Protokollen IPX/SPX\*, NetBEUI, TCP/IP und AppleTalk\* Phase II.

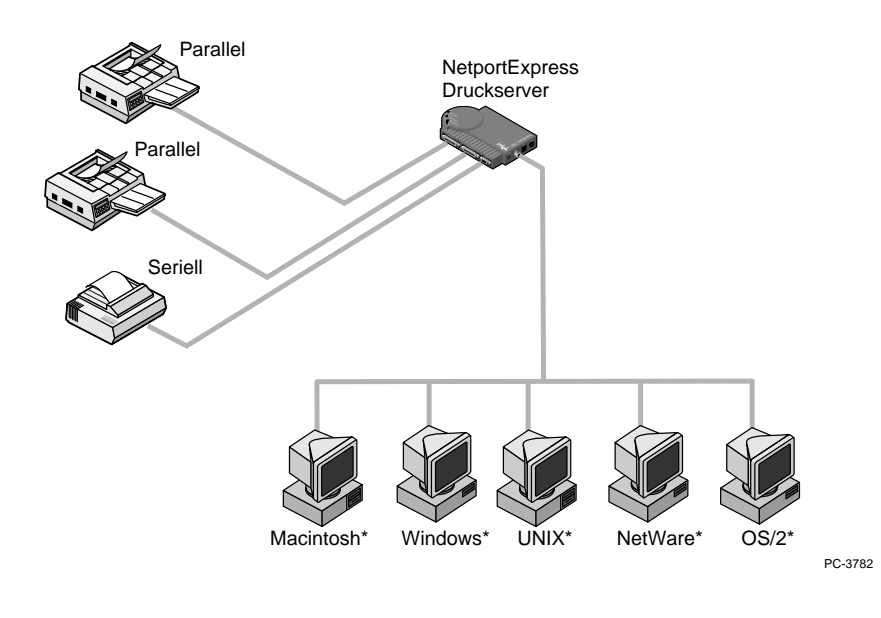

Copyright © 1997 Intel Corporation. Alle Rechte vorbehalten. **Erste Ausgabe, August 1997 P/N 679941-001**

Intel Corporation 5200 N.E. Elam Young Parkway Hillsboro, Oregon 97124-6497

Intel Corporation übernimmt keine Verantwortung für Fehler oder Auslassungen in diesem Handbuch. Ebensowenig gibt Intel Garantien über die Aktualisierung der enthaltenen Informationen.

**\***Andere Produkt- und Firmennamen sind möglicherweise Warenzeichen anderer Firmen und werden nur zu Erklärungszwecken und zugunsten des Inhabers verwendet, ohne daß eine Verletzung der jeweiligen Rechte beabsichtigt ist.

# **I[nhalt](#page-13-0)**

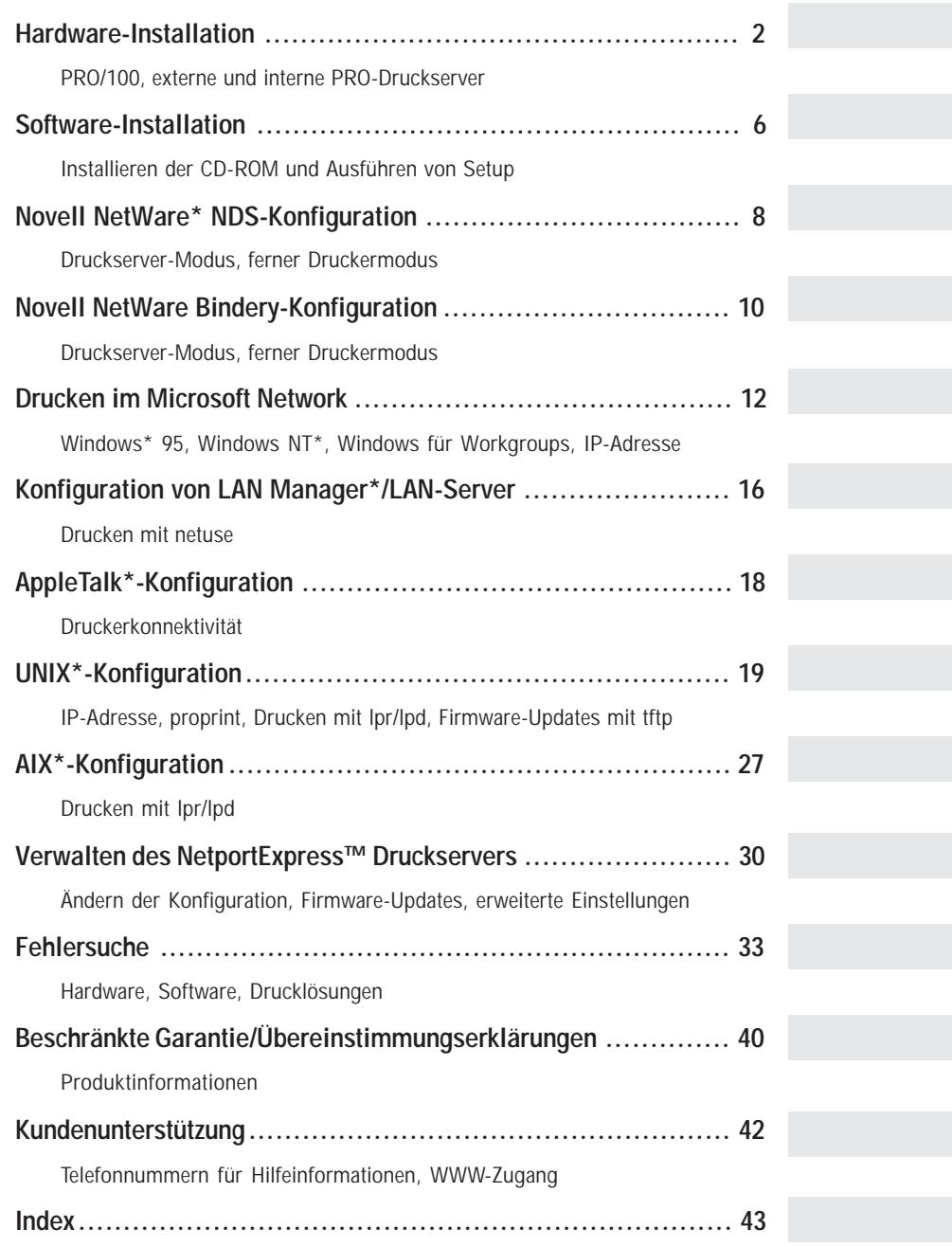

# **Hardware-Installation**

# **NetportExpress PRO/100 Druckserver mit einem Anschluß und drei Anschlüssen (nur Ethernet)**

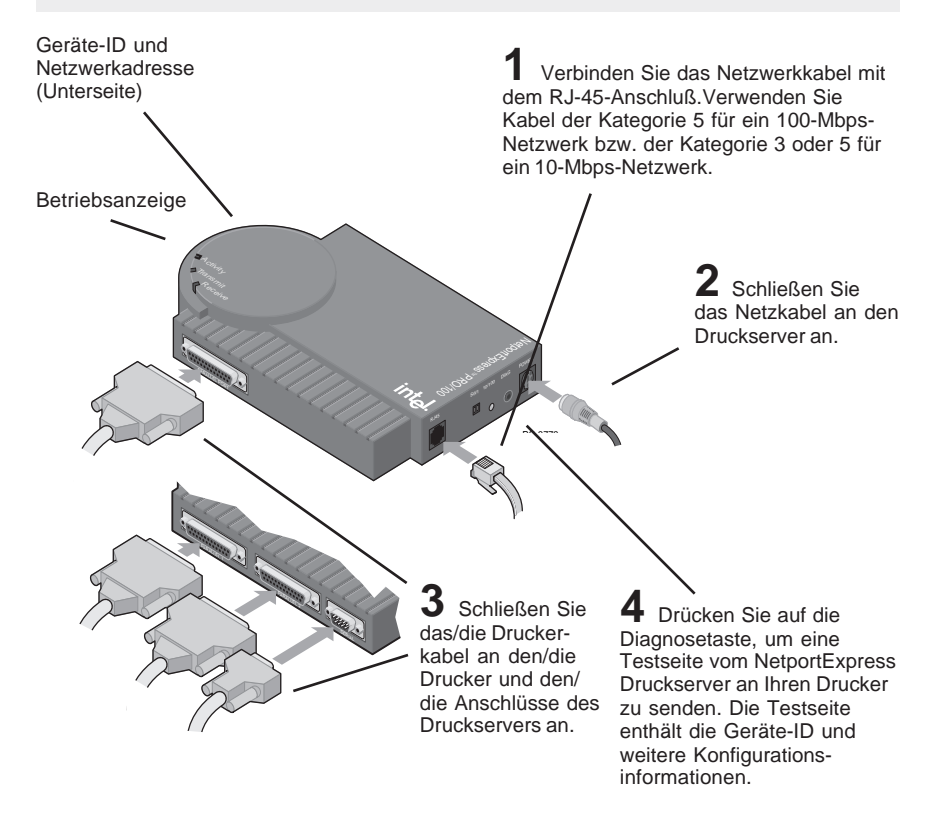

# **Fahren Sie mit der Software-Installation auf Seite 6 fort...**

 **Tips zur Installation des PRO/100-Druckservers**

- Wenn die Betriebsanzeige grün leuchtet, ist der NetportExpress Druckserver bereit. Bei der Kommunikation mit dem Netzwerk leuchten die anderen beiden Anzeigen auf. Falls die Betriebsanzeige rot aufleuchtet, lesen Sie den Abschnitt Fehlersuche in diesem Handbuch.
- Der PRO/100 ermittelt automatisch, in welcher Geschwindigkeit das Ethernet-Netzwerkbetrieben wird: 10 Mbps oder 100 Mbps.
- Außerdem erkennt der Druckserver den Novell NetWare-Rahmentyp: 802.2, 802.3, Ethernet II oder SNAP.

**ACHTUNG** Verwenden Sie bei Anschluß des Netzkabels das im Lieferumfang des PRO/100 enthaltene Netzteil. Die Verwendung anderer Netzteile kann zu Funktionsstörungen des PRO/100 führen.

# **Externe NetportExpress PRO-Druckserver (Ethernet und Token Ring)**

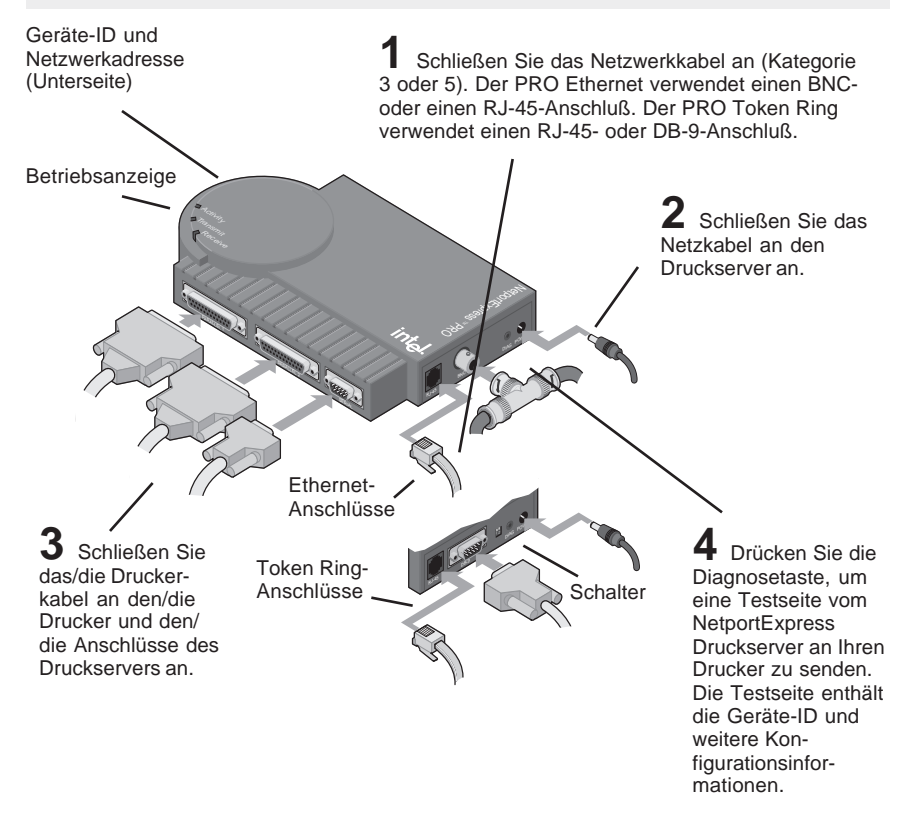

# **Fahren Sie mit der Software-Installation auf Seite 6 fort...**

 **Tips zur Installation des externen PRO-Druckservers**

- Wenn die Betriebsanzeige grün leuchtet, ist der NetportExpress Druckserver bereit. Bei der Kommunikation mit dem Netzwerk leuchten die anderen beiden Anzeigen auf. Falls die Betriebsanzeige rot aufleuchtet, lesen Sie den Abschnitt Fehlersuche in diesem Handbuch.
- Der PRO erkennt den Novell NetWare-Rahmentyp: 802.2, 802.3, Ethernet II oder SNAP.
- Die Token Ring-Version erkennt die Datenübertragungsrate, wenn sich beide Schalter in der Standardposition UP befinden. (Eine Liste der Einstellungen finden Sie auf Seite 34.)

**ACHTUNG** Verwenden Sie bei Anschluß des Netzkabels das im Lieferumfang des PRO enthaltene Netzteil. Die Verwendung anderer Netzteile kann zu Funktionsstörungen des PRO führen.

# **Hardware-Installation**

# **Interne NetportExpress PRO-Druckserver (Ethernet und Token Ring)**

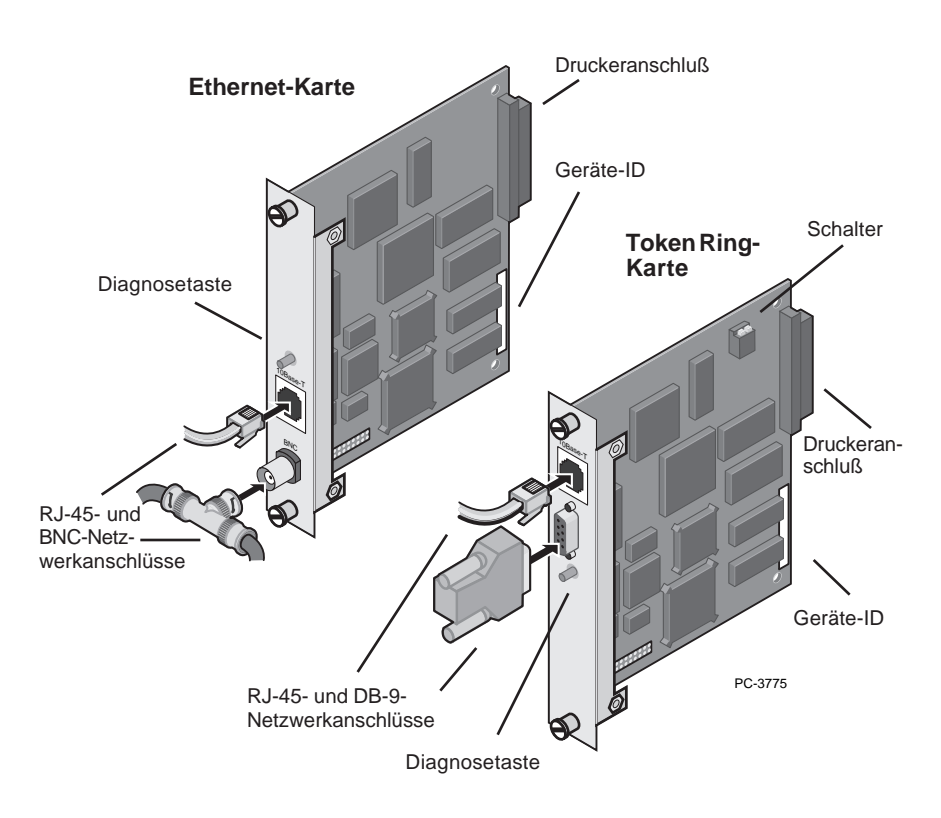

**Beispiele für das Einsetzen von NetportExpress PRO-Druckserver-Karten in Drucker.** Ihr Drucker kann anders als die hier abgebildeten Drucker aussehen. Vergewissern Sie sich, daß der Druckeranschluß auf der Karte ordnungsgemäß mit dem Druckersteckplatzanschluß verbunden ist.

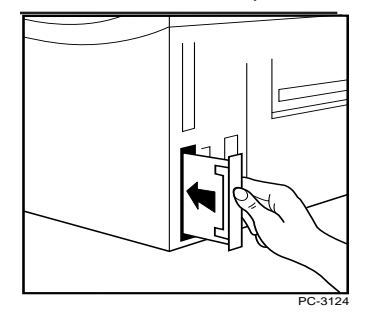

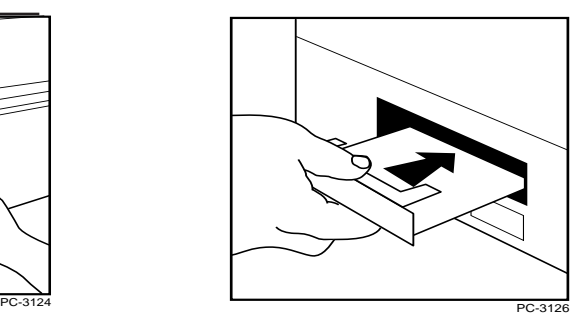

# **Gehen Sie zur Installation der internen PRO-Druckserver-Karte in Ihrem Drucker wie folgt vor:**

- **1** Schalten Sie den Drucker aus, und stecken Sie das Netzkabel des Druckers aus.
- **2** Sofern erforderlich, entfernen Sie die Abdeckung des MIO-(Modular Input/Output-) Druckersteckplatzes.
- **3** Notieren Sie sich die Geräte-ID des NetportExpress Druckservers.
- **4** Sehen Sie sich die Rückseite des MIO-Steckplatzes an, um festzustellen, wo sich der Anschluß befindet.
- **5** Achten Sie beim Einsetzen der Druckserver-Karte darauf, daß der Anschluß auf der Karte und der Anschluß hinten am MIO-Steckplatz aneinander ausgerichtet sind. Die Karte ist richtig eingesetzt, wenn die Außenseite der Karte eng am Druckergehäuse anliegt.
- **6** Sichern Sie die Druckserver-Karte mit den Schrauben. Drehen Sie die Schrauben abwechselnd fest, damit die Karte im Steckplatz stabil bleibt.
- **7** Schließen Sie das für Ihren Netzwerktyp erforderliche Netzwerkkabel an.
- **8** Schließen Sie das Netzkabel des Druckers an, und schalten Sie den Drucker ein.
- **9** Drücken Sie die Diagnosetaste auf der NetportExpress Druckserver-Karte, um eine Testseite zu drucken. Die Testseite enthält die Geräte-ID und weitere Konfigurationsinformationen.

# **Fahren Sie mit der Software-Installation auf Seite 6 fort...**

 **Tips zur Installation des internen Druckservers**

- Die interne PRO-Druckserver-Karte ist für MIO-Druckersteckplätze ausgelegt.
- Eine vollständige Liste aller unterstützten Drucker finden Sie unter Automatisierte Intel Kundenunterstützung auf der Rückseite dieses Handbuchs.
- Die HP LaserJet\* Drucker 4Si und 5Si verfügen über zwei MIO-Steckplätze. Installieren Sie die NetportExpress PRO-Druckserver-Karte im unteren Steckplatz. Anweisungen hierzu erhalten Sie, indem Sie die Software Netport Manager auf einer vernetzten Windows-Arbeitsstation installieren und die Online-Hilfe aufrufen bzw. in den Intel Online-Unterstützungsdokumenten.
- Die Token Ring-Version erkennt die Datenübertragungsrate, wenn sich beide Schalter in der Standardposition UP befinden. (Eine Liste der Einstellungen finden Sie auf Seite 34.)

# **Software-Installation**

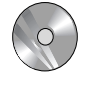

### **UNIX- und AIX-Software-Installation**

Informationen zu UNIX- oder AIX-Systemen finden Sie in dem Abschnitt zur Konfiguration des Netzwerk-Betriebssystems in diesem Handbuch.

#### **Software-Installation bei Novell und Microsoft Netzwerken**

Durch Installation der Software Netport Manager auf einer Windows-Arbeitsstation können Sie alle NetportExpress Druckserver verwalten. Netport Manager kann unter Windows 3.1x, Windows für Workgroups 3.11, Windows 95 und Windows NT 3.51 oder 4.0 ausgeführt werden.

#### **Installieren Sie Netport Manager wie folgt:**

- **1** Legen Sie die CD-ROM in das ausgewählte Windows-System ein.
	- **•** *Windows 95- oder Windows NT 4.0-Systeme.* Normalerweise wird das Setup-Programm automatisch angezeigt. Wenn dies nicht der Fall ist, wählen Sie Start und Run aus, und suchen Sie nach dem CD-ROM-Laufwerk.
	- **•** *Windows 3.1x oder Windows NT 3.51*. Klicken Sie auf das Menü File des Programm-Managers und anschließend auf Run. Wechseln Sie zum CD-ROM-Laufwerk.
- **2** Führen Sie setup.exe vom Stammverzeichnis aus.
- **3** Installieren Sie den Netport Manager, und fahren Sie mit dem Abschnitt zum entsprechenden Netzwerk-Betriebssystem fort, um den NetportExpress Druckserver für Ihr System zu konfigurieren.
- **Hinweis**: Wenn auf dem System, auf dem Sie den Netport Manager installiert haben, nur das IP-Protokoll ausgeführt wird, muß der NetportExpress Druckserver über eine IP-Adresse verfügen, um mit dem Netport Manager kommunizieren zu können. Drucken Sie eine Testseite, um herauszufinden, ob der Druckserver über eine IP-Adresse verfügt. Informationen zur Zuordnung einer IP-Adresse erhalten Sie auf Seite 15.

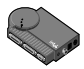

### **Informationen zur Konfiguration des Druckservers für Ihr Netzwerk-Betriebssystem finden Sie auf...**

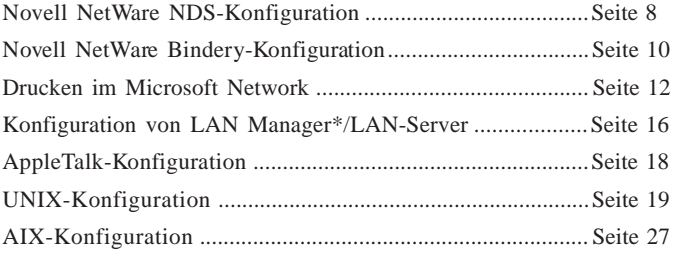

**Hinweis:**Sie können jeden Anschluß des NetportExpress Druckservers für mehrere Protokolle konfigurieren.

# **Hauptfenster des Netport Manager**

Klicken Sie auf die Schaltfläche **Properties**, um den Netport Manen und die Hardware Einstellungen festzuleren

Klicken Sie auf die Schaltfläche **Configure**, um den **NetportExpress** Druckserver zu konfigurieren

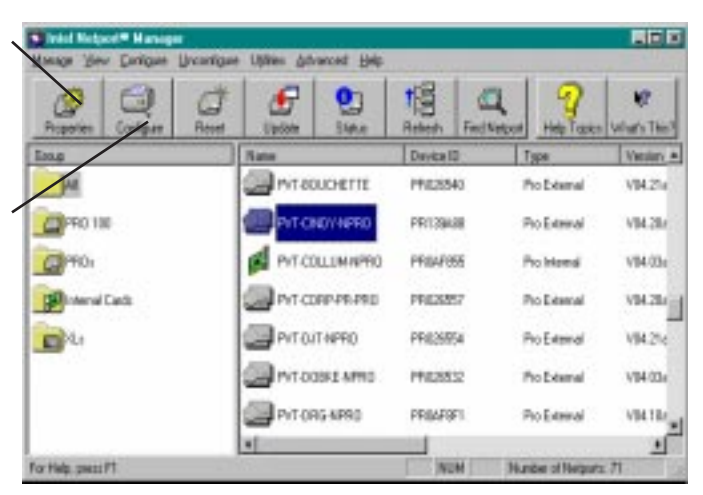

#### **Erstellen von Installationsdisketten**

Sie können für folgende Programme Installationsdisketten erstellen:

- Netport Manager
- Port Monitor (zum Drucken im Microsoft Network)

Mit Hilfe von Installationsdisketten können Sie diese Programme auf jedem System installieren, das über ein 3 1/2-Zoll-Diskettenlaufwerk verfügt. Um Installationsdisketten zu erstellen, legen Sie die CD in das CD-ROM-Laufwerk ein. Wenn der Setup-Bildschirm angezeigt wird, klicken Sie auf Make Setup Disks**.**

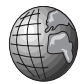

# **Web Netport Manager**

Wenn in Ihrem Netzwerk keine Windows-Arbeitsstation für die Installation von Netport Manager zur Verfügung steht, können Sie Ihren NetportExpress Druckserver mit Hilfe Ihres Web-Browsers einrichten. Der Druckserver enthält einen http-Server, mit dem Sie die Einstellungen für den Druckserver über den Web-Browser anzeigen und ändern können. Diese Methode setzt jedoch voraus, daß der NetportExpress Druckserver über eine IP-Adresse verfügt.

- **•** Um festzustellen, ob der Druckserver über eine IP-Adresse verfügt, drucken Sie eine Testseite, indem Sie die Diagnosetaste auf dem Druckserver drücken.
- **•** Lesen Sie zum Einrichten einer IP-Adresse den Abschnitt "Einrichten einer IP-Adresse" auf Seite 15 und 20.
- **•** Hinweise zum Aufrufen des Web Netport Manager finden Sie unter "Verwenden des Web Netport Manager" auf Seite 31.

# **Konfiguration für Novell NetWare NDS-Druckserver-Modus**

In diesem Modus ersetzt der NetportExpress Druckserver das NetWare-Druckserverprogramm. Der NetportExpress Druckserver fragt die Warteschlange des NetWare-Dateiservers nach Druckaufträgen ab und sendet die einzelnen Druckaufträge direkt an den Drucker. Dadurch wird der Druckvorgang beschleunigt. Es wird empfohlen, den Druckserver-Modus zu verwenden, da hierdurch die beste Druckleistung erzielt wird. Hierbei wird für jeden Druckserver eine NetWare-Benutzerlizenz benötigt (einschließlich Multiport-Druckserver).

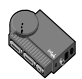

#### **Gehen Sie zum Einrichten des Druckservers für den NDS-Druckserver-Modus wie folgt vor:**

**Hinweis:** Netport Manager erstellt alle Warteschlangen oder Druckserver, die Sie für die NetWare-Einrichtung benötigen, d.h. diese Objekte müssen nicht in NWADMIN oder PCONSOLE erstellt werden.

- **1** Melden Sie sich als Administrator bei der Arbeitsstation an, auf der Netport Manager installiert wurde.
- **2** Starten Sie den Netport Manager.
- **3** Wählen Sie den Druckserver mit der Geräte-ID aus, die der Nummer des von Ihnen installierten NetportExpress Druckservers entspricht.
- **4** Klicken Sie auf die Schaltfläche Configure.
- **5** Wählen Sie Novell NDS Print Server aus.
- **6** Wählen Sie einen Kontext für den Druckserver aus. Der Kontext ist der Behälter, in dem das Druckserver-Objekt erstellt wird.
- **7** Klicken Sie für jeden an den Druckserver angeschlossenen Drucker auf ein Anschlußregister, und weisen Sie eine Warteschlange zu, oder fügen Sie eine neue Warteschlange hinzu.
	- **•** Um eine vorhandene Warteschlange zuzuordnen, doppelklicken Sie auf die Warteschlange, um diese der Liste Assigned Queues hinzuzufügen.
	- **•** Um eine neue Warteschlange hinzuzufügen, klicken Sie auf New Queues, und erstellen Sie die Warteschlange.
- **8** Klicken Sie auf OK, und beenden Sie den Netport Manager.

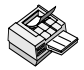

#### **Einrichten einer Arbeitsstation für das Drucken**

Verwenden Sie bei allen Arbeitsstationen, die auf diesem Drucker drucken, den Befehl Capture oder das Druckdienstprogramm der Arbeitsstation, um den Druck in die von Ihnen eingerichtete NetWare-Warteschlange umzuleiten. Anweisungen zum Drucken unter NetWare finden Sie in dem entsprechenden Abschnitt der NetportExpress Hilfe.

#### **Tips zum NDS-Druckserver-Modus**

Informationen zu erweiterten Setup-Parametern wie LIP (Large Internet Packets) finden Sie unter "Verwalten des NetportExpress Druckservers" auf Seite 30.

# **Novell NetWare NDS Konfiguration für entfernten Druckermodus**

In diesem Modus fragt PSERVER.NLM die Warteschlange des NetWare-Dateiservers nach Druckaufträgen ab und sendet den Druckauftrag an den Netport Druckserver. Anschließend sendet der Netport Druckserver die Daten an den Drucker. In diesem Modus wird nicht für jeden NetportExpress Druckserver eine NetWare-Benutzerlizenz benötigt; dieser Modus wird jedoch nicht empfohlen, da er wesentlich langsamer als der Druckserver-Modus ist.

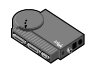

#### **Gehen Sie zur Einrichtung des Druckservers für den entfernten Novell NetWare NDS-Druckermodus wie folgt vor:**

- **1** Melden Sie sich als Administrator bei der Arbeitsstation an, auf der Netport Manager installiert wurde.
- **2** Sofern noch kein Druckserver existiert, erstellen Sie einen Druckserver mit NW Admin oder PCONSOLE.
- **3** Starten Sie den Netport Manager.
- **4** Wählen Sie den Druckserver mit der Geräte-ID aus, die der Nummer des von Ihnen installierten NetportExpress Druckservers entspricht.
- **5** Klicken Sie auf die Schaltfläche Configure.
- **6** Wählen Sie Novell NDS Remote Printer aus.
- **7** Wählen Sie einen Kontext für den Druckserver aus. Der Kontext ist der Behälter, in dem das Druckserver-Objekt erstellt wurde.
- **8** Wählen Sie den Novell NDS-Druckserver aus, den Sie in NWADMIN oder PCONSOLE erstellt haben.
- **9** Klicken Sie für jeden an den Druckserver angeschlossenen Drucker auf ein Anschlußregister, und weisen Sie eine Warteschlange zu, oder fügen Sie eine neue Warteschlange hinzu.
	- **•** Um eine vorhandene Warteschlange zuzuordnen, doppelklicken Sie auf die Warteschlange, um diese der Liste Assigned Queues hinzuzufügen.
	- **•** Um eine neue Warteschlange hinzuzufügen, klicken Sie auf New Queues, und erstellen Sie die Warteschlange.
- **10** Klicken Sie auf OK, und schließen Sie den Netport Manager.
- **11** Entfernen Sie PSERVER.NLM aus dem Speicher, und laden Sie PSERVER.NLM neu, damit die Änderungen wirksam werden.

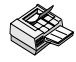

#### **Einrichten einer Arbeitsstation für das Drucken**

Verwenden Sie bei allen Arbeitsstationen, die auf diesem Drucker drucken, den Befehl Capture oder das Druckdienstprogramm der Arbeitsstation, um den Druck in die von Ihnen eingerichtete NetWare-Warteschlange umzuleiten. Anweisungen zum Drucken unter NetWare finden Sie in dem entsprechenden Abschnitt der NetportExpress Hilfe.

# **Novell NetWare Bindery Konfiguration für Druckserver-Modus**

In diesem Modus ersetzt der NetportExpress Druckserver das NetWare-Druckserverprogramm. Der NetportExpress Druckserver fragt die Warteschlange des NetWare-Dateiservers nach Druckaufträgen ab und sendet die einzelnen Druckaufträge direkt an den Drucker. Dadurch wird der Druckvorgang beschleunigt. Es wird empfohlen, den Druckserver-Modus zu verwenden, da hierdurch die beste Druckleistung erzielt wird. Hierbei wird für jeden Druckserver eine NetWare-Benutzerlizenz benötigt (einschließlich Multiport-Druckserver).

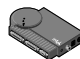

#### **Gehen Sie zum Einrichten des Druckservers für den Bindery-Druckserver-Modus wie folgt vor:**

**Hinweis:**Netport Manager erstellt alle Warteschlangen oder Druckserver, die Sie für die NetWare-Einrichtung benötigen, d.h. diese Objekte müssen nicht in NWADMIN oder PCONSOLE erstellt werden.

- **1** Melden Sie sich als Supervisor bei der Arbeitsstation an, auf der Sie den Netport Manager installiert haben.
- **2** Starten Sie den Netport Manager.
- **3** Wählen Sie den Druckserver mit der Geräte-ID aus, die der Nummer des von Ihnen installierten NetportExpress Druckservers entspricht.
- **4** Klicken Sie auf die Schaltfläche Configure.
- **5** Wählen Sie Novell Bindery Print Server aus.
- **6** Wählen Sie den Dateiserver aus, auf dem der Druckserver erstellt wird.
- **7** Klicken Sie für jeden an den Druckserver angeschlossenen Drucker auf ein Anschlußregister, und weisen Sie eine Warteschlange zu, oder fügen Sie eine neue Warteschlange hinzu.
	- **•** Um eine vorhandene Warteschlange zuzuordnen, doppelklicken Sie auf die Warteschlange, um diese der Liste Assigned Queues hinzuzufügen.
	- **•** Um eine neue Warteschlange hinzuzufügen, klicken Sie auf New Queues, und erstellen Sie die Warteschlange.
- **8** Klicken Sie auf OK, und beenden Sie den Netport Manager.

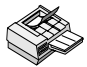

#### **Einrichten einer Arbeitsstation für das Drucken**

Verwenden Sie bei allen Arbeitsstationen, die auf diesem Drucker drucken, den Befehl Capture oder das Druckdienstprogramm der Arbeitsstation, um den Druck in die von Ihnen eingerichtete NetWare-Warteschlange umzuleiten. Anweisungen zum Drucken unter NetWare finden Sie in dem entsprechenden Abschnitt der NetportExpress Hilfe.

 **Tip für Bindery-Druckserver-Modus**

Informationen zu erweiterten Setup-Parametern wie LIP (Large Internet Packets) finden Sie unter "Verwalten des NetportExpress Druckservers" auf Seite 30.

# **Novell NetWare Bindery-Konfiguration für entfernten Druckermodus**

In diesem Modus fragt PSERVER.NLM die Warteschlange des NetWare-Dateiservers nach anstehenden Druckaufträgen ab und sendet den Druckauftrag an den Netport Druckserver. Anschließend sendet der Netport Druckserver die Daten an den Drucker. In diesem Modus wird nicht für jeden NetportExpress Druckserver eine NetWare-Benutzerlizenz benötigt; dieser Modus wird jedoch nicht empfohlen, da er wesentlich langsamer als der Druckserver-Modus ist.

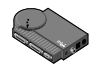

#### **Gehen Sie zum Einrichten des Druckservers für den entfernten Bindery-Druckermodus wie folgt vor:**

- **1** Melden Sie sich als Supervisor bei der Arbeitsstation an, auf der Sie den Netport Manager installiert haben.
- **2** Sofern noch kein Druckserver existiert, erstellen Sie einen Druckserver mit NWADMIN oder PCONSOLE.
- **3** New Step
- **4** Starten Sie den Netport Manager.
- **5** Wählen Sie den Druckserver mit der Geräte-ID aus, die der Nummer des von Ihnen installierten NetportExpress Druckservers entspricht.
- **6** Klicken Sie auf die Schaltfläche Configure.
- **7** Wählen Sie Novell Bindery Remote Printer aus.
- **8** Wählen Sie den Dateiserver aus, auf dem sich der Novell Bindery Druckserver befindet. (Dies ist der Dateiserver, auf dem PSERVER ausgeführt wird.)
- **9** Wählen Sie in der Liste der Novell Bindery Druckserver den gewünschten PSERVER aus.
- **10** Klicken Sie für jeden an den Druckserver angeschlossenen Drucker auf ein Anschlußregister, und weisen Sie eine Warteschlange zu, oder fügen Sie eine neue Warteschlange hinzu.
	- **•** Um eine vorhandene Warteschlange zuzuordnen, doppelklicken Sie auf die Warteschlange, um diese der Liste Assigned Queues hinzuzufügen.
	- **•** Um eine neue Warteschlange hinzuzufügen, klicken Sie auf New Queues, und erstellen Sie die Warteschlange.
- **11** Klicken Sie auf OK, und schließen Sie den Netport Manager.
- **12** Entfernen Sie PSERVER.NLM auf dem in Schritt 6 ausgewählten Dateiserver aus dem Speicher, und laden Sie PSERVER.NLM neu, damit die Änderungen wirksam werden.

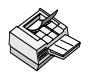

#### **Einrichten einer Arbeitsstation für das Drucken**

Verwenden Sie bei allen Arbeitsstationen, die auf diesem Drucker drucken, den Befehl Capture oder das Druckdienstprogramm der Arbeitsstation, um den Druck in die von Ihnen eingerichtete NetWare-Warteschlange umzuleiten. Anweisungen zum Drucken unter NetWare finden Sie in dem entsprechenden Abschnitt der NetportExpress Hilfe.

# <span id="page-13-0"></span>**Drucken im Microsoft Network**

Der NetportExpress Druckserver kann Druckaufträge von vernetzten Arbeitsstationen drucken, auf denen Windows\* 95, Windows NT\* oder Windows für Workgroups\* ausgeführt wird. Bei Verwendung von NetportExpress Port Monitor mit einer Windows 95- oder Windows NT-Arbeitsstation können Sie das Drucken auch für andere Systeme einschließlich Windows für Workgroups, LAN Manager oder LAN-Server freigeben.

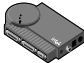

# **Gehen Sie zum Einrichten des Druckservers für das Drucken im Microsoft Network wie folgt vor:**

- **1** Starten Sie den Netport Manager.
- **2** Wählen Sie im Fenster Netport Manager einen NetportExpress Druckserver aus.
- **3** Klicken Sie auf die Schaltfläche Configure.
- **4** Klicken Sie auf Microsoft Network Printing.
- **5** Geben Sie einen Namen und eine Domäne für den Druckserver an.
- **6** Klicken Sie für jeden an den Druckserver angeschlossenen Drucker auf ein Anschlußregister, und geben Sie einen Anschlußnamen für den an den Anschluß angeschlossenen Drucker an.

### **Einrichten von Arbeitsstationen für das Drucken**

Installieren Sie zum Drucken von Windows 95- und Windows NT-Systemen aus den Intel NetportExpress Port Monitor. Der Port Monitor wird auf dem System als lokaler Anschluß installiert und kann für andere Systeme freigegeben werden.

#### **Druckoptionen**

- **Druckfreigabe:** Installieren Sie den NetportExpress Port Monitor auf einem Windows-System, und geben Sie den Anschluß für andere Windows-Systeme frei. Das System mit dem Port Monitor spoolt Druckaufträge und sendet sie an den NetportExpress Druckserver.
- **Direktes Drucken:** Installieren Sie den NetportExpress Port Monitor auf allen Windows-Systemen, und drucken Sie direkt über den NetportExpress Druckserver.

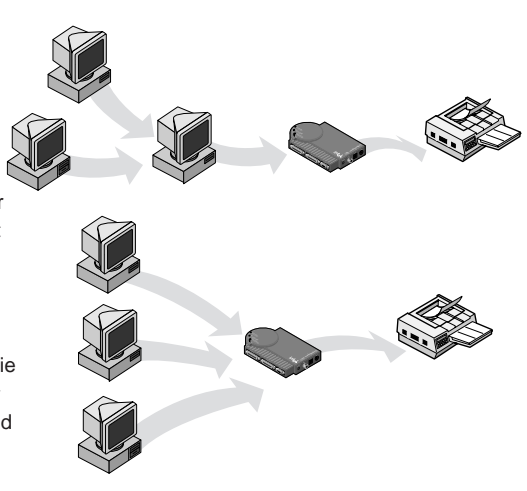

# **Einrichten eines Systems für das direkte Drucken oder für die Druckfreigabe**

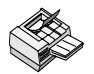

### **Gehen Sie zum Einrichten einer Windows 95-Arbeitsstation wie folgt vor:**

- **1** Legen Sie die CD NetportExpress Druckserver in das CD-ROM-Laufwerk ein.
- **2** Wenn das Setup-Programm nicht automatisch ausgeführt wird, führen Sie setup.exe von der CD aus.
- **3** Klicken Sie im Setup-Programm auf die Schaltfläche NetportExpress Port Monitor. Nach Beenden des Setup-Programms können Sie die Arbeitstation für das Drucken einrichten.
- **4** Doppelklicken Sie in My Computer auf den Ordner Printers.
- **5** Doppelklicken Sie auf Add Printer, und führen Sie die erforderlichen Schritte aus, um einen temporären **lokalen Drucker** an LPT1 einzurichten. Drucken Sie *keine* Testseite.
- **6** Klicken Sie nach Durchführung aller erforderlichen Schritte im Add Printer Wizard mit der rechten Maustaste auf den neuen Drucker, und klicken Sie anschließend auf Properties.
- **7** Klicken Sie auf Details und anschließend auf Add Port.
- **8** Klicken Sie auf Other, wählen Sie Intel NetportExpress Network Port, und klicken Sie anschließend auf OK.
- **9** Klicken Sie auf Browse, um die Domäne, den Netport Druckserver und den Anschluß auszuwählen, über den der Drucker mit dem NetportExpress Druckserver verbunden ist.
- **10 Um den Drucker freizugeben:** Klicken Sie in Properties auf das Register Sharing. Wählen Sie Shared As aus, und geben Sie einen Freigabenamen an.

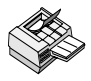

#### **Gehen Sie zum Einrichten eines Windows NT 4.0-Systems wie folgt vor:**

- **1** Legen Sie die CD NetportExpress Druckserver in das CD-ROM-Laufwerk ein.
- **2** Wenn das Setup-Programm nicht automatisch ausgeführt wird, führen Sie setup.exe von der CD aus.
- **3** Klicken Sie im Setup-Programm auf die Schaltfläche NetportExpress Port Monitor. Nach Beenden des Setup-Programms können Sie das System für das Drucken einrichten.
- **4** Doppelklicken Sie in My Computer auf den Ordner Printers.
- **5** Doppelklicken Sie auf Add Printer, und wählen Sie **My Computer** aus.
- **6** Führen Sie die erforderlichen Schritte aus, um einen temporären **lokalen Drucker** an LPT1 einzurichten. Drucken Sie *keine* Testseite.
- **7** Klicken Sie nach Durchführung aller erforderlichen Schritte im Add Printer Wizard mit der rechten Maustaste auf den neuen Drucker, und klicken Sie anschließend auf Properties.
- **8** Klicken Sie auf Ports und anschließend auf Add Port.
- **9** Wählen Sie Intel NetportExpress Network Port aus, und klicken Sie auf New Port.
- **10** Klicken Sie auf Browse, um die Domäne, den Netport Druckserver und den Anschluß auszuwählen, über den der Drucker mit dem NetportExpress Druckserver verbunden ist.
- **11 Um den Drucker freizugeben:** Klicken Sie in Properties auf das Register Sharing. Wählen Sie Shared aus, und geben Sie einen Freigabenamen an.

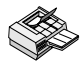

#### **Gehen Sie zum Einrichten eines Windows NT 3.51-Systems wie folgt vor:**

- **1** Legen Sie die CD NetportExpress Druckserver in das CD-ROM-Laufwerk ein.
- **2** Führen Sie setup.exe von der CD aus.
- **3** Klicken Sie im Setup-Programm auf die Schaltfläche NetportExpress Port Monitor. Nach Beenden des Setup-Programms können Sie das System für das Drucken einrichten.
- **4** Starten Sie den Druck-Manager.
- **5** Klicken Sie im Menü Printer auf Create Printer.
- **6** Geben Sie im Fenster Create Printer einen Druckernamen ein.
- **7** Wählen Sie einen Treiber für den Drucker aus.
- **8** Wählen Sie in der Liste Print to die Option Other aus.
- **9** Wählen Sie Intel NetportExpress Network Port aus, und klicken Sie auf OK.
- **10** Klicken Sie auf Browse, um die Domäne, den NetportExpress Druckserver und den Anschluß auszuwählen, über den der Drucker mit dem Druckserver verbunden ist.
- **11 Um den Drucker freizugeben:** Wählen Sie im Druck-Manager den entsprechenden Drucker aus. Wählen Sie im Menü Printer den Befehl Properties aus. Klicken Sie auf Share This Printer on the Network, und geben Sie einen Freigabenamen an.

### **Einrichten von Systemen für das Drucken auf einem freigegebenen Drucker**

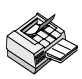

### **Gehen Sie zum Einrichten einer Windows 95- oder Windows NT 4.0- Arbeitsstation für das Drucken auf einem freigegebenen Drucker wie folgt vor:**

- **1** Öffnen Sie in My Computer den Ordner Printers.
- **2** Öffnen Sie Add Printer, um den Add Printer Wizard zu starten.
- **3** Wählen Sie **Network Printer** aus, und geben Sie den Freigabenamen an, den Sie auf dem System angegeben haben, auf dem Sie den NetportExpress Port Monitor installiert haben.

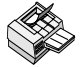

### **Gehen Sie zum Einrichten einer Windows NT 3.51-Arbeitsstation für das Drucken auf einem freigegebenen Drucker wie folgt vor:**

- **1** Starten Sie den Druck-Manager, und klicken Sie auf das Menü Printer.
- **2** Wählen Sie Connect to Printer aus.
- **3** Wählen Sie den neuen Drucker in der Liste Shared Printers aus, und geben Sie den Freigabenamen an, den Sie auf dem System angegeben haben, auf dem Sie den NetportExpress Port Monitor installiert haben.

# **Drucken unter Windows für Workgroups**

**Hinweis:** Der NetportExpress Port Monitor kann nicht unter Windows für Workgroups ausgeführt werden. Sie können das Drucken jedoch für die gemeinsame Nutzung mit einem Windows 95- oder Windows NT-System freigeben, auf dem NetportExpress Port Monitor ausgeführt wird. Siehe Seite 12-13.

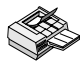

**Gehen Sie zum Einrichten einer Windows für Workgroups-Arbeitsstation für das Drucken auf einem freigegebenen Drucker wie folgt vor:**

- **1** Klicken Sie im Druck-Manager auf das Menü Printer und anschließend auf Connect to Printer.
- **2** Wählen Sie im Fenster Connect to Printer den Freigabenamen für den Drucker aus, den Sie auf dem Windows 95- oder Windows NT-System angegeben haben, auf dem Sie den NetportExpress Port Monitor installiert haben.

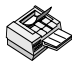

### **Gehen Sie zum Einrichten einer Windows für Workgroups-Arbeitsstation für das direkte Drucken auf einem Drucker wie folgt vor:**

- **1** Starten Sie den Druck-Manager auf dem Windows für Workgroups-System.
- **2** Öffnen Sie Printers.
- **3** Wählen Sie im Menü Printers den Befehl Connect to Printer aus.
- **4** Wählen Sie den neuen Drucker in der Liste Show Shared Printers aus. Der NetportExpress Druckserver erscheint in der im Netport Manager konfigurierten Domäne.

# **Drucken unter Windows NT mit LPR**

Sie können unter Windows NT mit lpr drucken. Dieses Thema wird in der NetportExpress Hilfe behandelt. Um mit lpr drucken zu können, muß der NetprotExpress Druckserver über eine IP-Adresse verfügen.

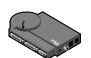

## **Einrichten einer IP-Adresse mit ARP (Address Resolution Protocol)**

- **1** Vergewissern Sie sich, daß Sie sich in demselben Netzwerksegment wie der NetportExpress Druckserver befinden.
- **2** Wechseln Sie auf der Windows NT- oder Windows 95-Arbeitsstation zur Eingabeaufforderung.
- **3** Geben Sie folgendes ein: **arp -s** ip\_adresse netzwerkadresse *wobei*

ip\_adresse die IP-Adresse bezeichnet, die dem NetportExpress Druckserver zugeordnet werden soll.

netzwerkadresse die aus 12 Zeichen bestehende Netzwerkadresse bezeichnet, die auf der Unterseite des NetportExpress Druckservers aufgeführt ist. Bei Windows NT muß diese Adresse in folgendem Format eingegeben werden: xx-xx-xx-xx-xx-xx. Beispiel: 00-A0-C9-12-34-56

**4** Richten Sie die IP-Adresse für den Druckserver ein, indem Sie folgendes eingeben **ping** ip\_adresse

*wobei* ip\_adresse die in Schritt 3 verwendete Adresse ist.

# <span id="page-17-0"></span>**Konfiguration von LAN Manager\*/LAN-Server**

Bei Microsoft LAN Manager und IBM LAN-Server sendet die Arbeitsstation einen Druckauftrag an einen Druckprozeß. Der Druckauftrag wird in eine Druckwarteschlange gestellt und an den NetportExpress Druckserver gesendet. Anschließend leitet der Druckserver den Druckauftrag über einen der verbundenen Anschlüsse an den Drucker weiter.

Wenn Sie über eine Windows 95- oder Windows NT-Arbeitsstation im Netzwerk verfügen, können Sie auch über das Microsoft Network drucken. Siehe Seite 12-15.

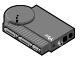

#### **Gehen Sie zum Einrichten des NetportExpress Druckservers wie folgt vor:**

- **Hinweis:** Netport Manager kann nur auf einer Windows-Arbeitsstation ausgeführt werden. Wenn Sie in Ihrem Netzwerk lediglich über OS/2-Arbeitsstationen verfügen, können Sie den NetportExpress Druckserver mit dem Web Netport Manager konfigurieren. Hinweise hierzu finden Sie unter "Verwenden des Web Netport Manager" auf Seite 32.
- **1** Starten Sie den Netport Manager.
- **2** Wählen Sie den Druckserver mit der Geräte-ID aus, die der ID des von Ihnen installierten NetportExpress Druckservers entspricht.
- **3** Klicken Sie auf die Schaltfläche Configure.
- **4** Wählen Sie Microsoft Network Printing (für LAN Manager) bzw. LAN-Server aus.
- **5** Wählen Sie die Domäne für den NetportExpress Druckserver aus.
- **6** Geben Sie einen Anschlußnamen für den freigegebenen Drucker und eine kurze Beschreibung ein.

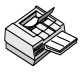

### **Gehen Sie zum Einrichten des Druckens auf einer OS/2- Arbeitsstation für Microsoft LAN Manager wie folgt vor:**

**1** Leiten Sie den Druckvorgang auf den NetportExpress Druckserver um, indem Sie an der OS/2-Eingabeaufforderung des LAN Manager-Servers folgendes in einer Zeile eingeben:

**NET USE** LPT2:\\NETPORT\PORT

*wobei*

LPT2 die Geräte-ID bezeichnet.

NETPORT den für den Druckserver angegebenen Namen bezeichnet.

PORT den für den freigegebenen Drucker verwendeten Anschlußnamen bezeichnet.

- **2** Klicken Sie auf demselben Server auf Druck-Manager, wählen Sie im Menü Configure/Queue aus, und klicken Sie auf Add.
- **3** Geben Sie Name, Beschreibung, Warteschlange und ggf. weitere Einträge an, und klicken Sie auf Add.
- **4** Klicken Sie auf OK.
- **5** Kehren Sie zur OS/2-Eingabeaufforderung zurück, und geben Sie folgendes ein: **NET ADMIN**
- **6** Wählen Sie im Hauptmenü View/Share the Resource aus, und klicken Sie anschließend auf Add.
- **7** Wählen Sie im Listenfeld Printer aus, und klicken Sie anschließend auf Add.
- **8** Geben Sie den Namen der Warteschlange an, indem Sie den Namen der in den obengenannten Schritten eingerichteten Warteschlange verwenden.
- **9** Geben Sie den Freigabenamen und weitere erforderliche Einstellungen an, und klicken Sie anschließend auf OK.
- **10** Klicken Sie auf Finish. Nehmen Sie den erforderlichen Eintrag für den nächsten Bildschirm vor, und klicken Sie anschließend auf OK/Finish.
- **11** Klicken Sie im Hauptmenü auf View/Exit, und kehren Sie zur Eingabeaufforderung zurück.
- **12** Bestätigen Sie die Einstellungen, indem Sie nach der Eingabeaufforderung folgendes eingeben: **NET SHARE**.

**Hinweis:** Um die Umleitung rückgängig zu machen, verwenden Sie einen Befehl wie **NET USE LPT2: /DELETE**

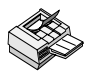

#### **Gehen Sie zum Einrichten des Druckens auf einer OS/2- Arbeitsstation für IBM LAN-Server wie folgt vor:**

**1** Leiten Sie den Druckvorgang auf den NetportExpress Druckserver um, in dem Sie an der OS/2-Eingabeaufforderung des LAN Server-Servers folgendes in einer Zeile eingeben: **NET USE** LPT2:\\NETPORT\PORT *wobei*

LPT2 die Geräte-ID bezeichnet.

NETPORT den für den Druckserver angegebenen Namen bezeichnet. PORT den für den freigegebenen Drucker verwendeten Anschlußnamen bezeichnet.

- **2** Öffnen Sie Templates auf dem OS/2-Desktop.
- **3** Ziehen und legen Sie die Druckerschablone in einem Ordner auf dem Desktop ab.
- **4** Geben Sie im Fenster Create a Printer den gewünschten Druckernamen ein.
- **5** Wählen Sie LPT1 aus.
- **6** Wählen Sie in der Treiberliste die Option Corresponding Printer Drivers aus.
- **7** Klicken Sie auf Create.
- **8** Klicken Sie auf OK.
- **9** Geben Sie an, ob das System eine entsprechende WIN-OS/2- Druckerkonfiguration installieren soll, und geben Sie den von Ihnen erstellten Drucker frei.

**Hinweis:** Um die Umleitung rückgängig zu machen, verwenden Sie einen Befehl wie **NET USE LPT2: /DELETE**

#### **Gehen Sie zur Freigabe des erstellten Druckers wie folgt vor:**

Klicken Sie in die obere linke Ecke des Druckersymbols. Wählen Sie anschließend im Dropdown-Menü den Befehl Share Printer aus, um den Drucker im Netzwerk freizugeben.

# <span id="page-19-0"></span>**AppleTalk-Konfiguration**

Der NetportExpress Druckserver kann die Druckaufträge einer an ein Ethernet- oder Token Ring-Netzwerk angeschlossenen Macintosh\*- Arbeitsstation bearbeiten.

Um mit LocalTalk\* zu drucken, verbinden Sie den Druckserver über einen Router mit einem Ethernet-Segment.

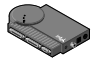

#### **Gehen Sie zum Konfigurieren des NetportExpress Druckservers für AppleTalk wie folgt vor:**

- **1** Starten Sie den Netport Manager auf der Windows Arbeitsstation, auf der dieser installiert ist.
- **2** Wählen Sie den Druckserver mit der Geräte-ID aus, die der Nummer des von Ihnen installierten NetportExpress Druckservers entspricht.
- **3** Klicken Sie auf die Schaltfläche Configure.
- **4** Wählen Sie AppleTalk aus.
- **5** Wählen Sie unter AppleTalk-Zone einen Zonennamen für den NetportExpress Druckserver aus.
- **6** Klicken Sie auf ein Anschlußregister.
- **7** Geben Sie einen Chooser Name ein, so daß der Drucker auf Macintosh-Arbeitsstationen im Chooser angezeigt wird.
- **8** Geben Sie den Druckertyp an, mit dem der Druckserver verbunden ist. Dieser muß dem Namen des im Chooser angezeigten Druckertreibers entsprechen. Der Standard LaserWriter\* kann für jeden PostScript\* Drucker verwendet werden.
- **9** Wählen Sie die Schriftartengruppe des Druckers aus. Standard ist 35.

**Hinweis:** Wenn Ihr Drucker einen bidirektionalen Datenaustausch unterstützt, ist der Standard "automatically set by printer."

**10** Klicken Sie auf OK, um den Vorgang abzuschließen.

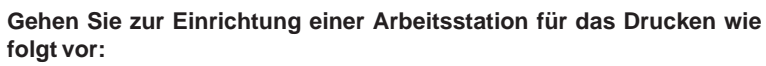

- **1** Öffnen Sie auf einer Apple Arbeitsstation den Chooser.
- **2** Wählen Sie den Druckertreiber für den mit dem NetportExpress verbundenen Druckserver aus. Wenn Sie einen PostScript-Drucker verwenden, können Sie entweder LaserWriter oder das PostScript-Druckersymbol für Ihren Drucker auswählen.
- **3** Wenn das Fenster Chooser eine Liste mit AppleTalk-Zonen anzeigt, wählen Sie die beim Einrichten des Druckservers angegebene Zone aus.
- **4** Wählen Sie den Chooser name für den NetportExpress Druckserver, den die Macintosh-Arbeitsstation verwenden soll.
- **5** Schließen Sie das Fenster Chooser.

# <span id="page-20-0"></span>**UNIX-Konfiguration**

Der NetportExpress Druckserver eignet sich für verschiedene UNIX-Systemkonfigurationen, da er verschiedene Druckmöglichkeiten bietet. Die empfohlene Druckmethode verwendet proprint. Bei dieser Methode können Sie den Status von Druckaufträgen über Protokolldateien anzeigen. Außerdem können Sie mit lpr/lpd und ftp drucken. (Das Drucken mit FTP wird in der Hilfe zu Web NetportExpress näher beschrieben)

Durch Installation der Software proinstall für Unix verfügen Sie über die erforderlichen Dateien für die Verwendung von proprint. Die Software enthält auch die UNIX-Readme-Dateien.

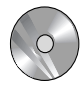

#### **Gehen Sie zur Installation der Software wie folgt vor (wenn Sie AIX benutzen, fahren Sie mit Seite 27 fort):**

**Hinweis** Installieren Sie die Software, wenn Sie mit proprint arbeiten oder die Readme-Dateien benötigen.

- **1** Melden Sie sich bei einer UNIX-Arbeitsstation als root an.
- **2** Geben Sie **ls-l /cdrom/npcdrom** ein, um festzustellen, ob ein Einhängeverzeichnis existiert.

Erstellen Sie ggf. das Verzeichnis, indem Sie folgendes eingeben: **mkdir -p /cdrom/npcdrom**

**3** Legen Sie die CD-ROM in eine UNIX-Arbeitsstation ein. Wenn das Mounten der CD-ROM nicht automatisch erfolgt, folgenden Sie den untenstehenden Anweisungen, um die CD für Ihr System zu mounten.

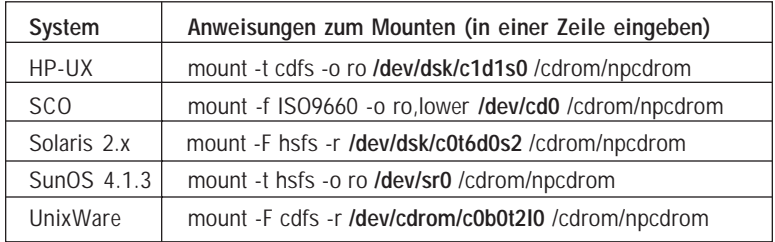

**4** Extrahieren Sie *proinstall* von der CD-ROM auf Ihre UNIX-Host-Arbeitsstation. Geben Sie dazu folgendes in einer Zeile ein:

**tar xvf /cdrom/npcdrom/unix/prounix.tar/usr/intl/ proinstall**

**5** Extrahieren Sie *proprint* und die Betriebssystemdateien. Geben Sie dazu folgendes in einer Zeile ein:

**tar xvf /cdrom/npcdrom/unix/prounix.tar/usr/intl/** unterverzeichnis

*wobei* unterverzeichnis eines der folgenden bezeichnet:

| solx86 (Solaris 2.x x86) | solaris (solaris 2.x SPARC) | <b>SCO</b> |
|--------------------------|-----------------------------|------------|
| sun (SunOS 4.1.x)        | l unixware                  | hpux       |

# **Einrichten einer IP-Adresse in UNIX**

Für das Drucken unter UNIX muß der NetportExpress Druckserver über eine zugeordnete IP-Adresse verfügen. Der Druckserver versucht standardmäßig, eine IP-Adresse über RARP, BOOTP und DHCP zu erhalten. Der Druckserver und die Arbeitsstation bzw. der Server, auf denen die Befehle ausgeführt werden, müssen an dasselbe Subnetz angeschlossen sein und dürfen nicht durch Router voneinander getrennt sein.

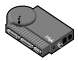

#### **Gehen Sie zur manuellen Einrichtung einer IP-Adresse für UNIX mit APR wie folgt vor:**

- **1** Melden Sie sich bei einer UNIX-Arbeitsstation als root an.
- **2** Verwenden Sie einen UNIX-Editor wie vi, um Netport IP-Adresse und Hostname zur Datei /etc/hosts hinzuzufügen.
- **3** Registrieren Sie den Druckserver auf Ihrer Arbeitsstation, indem Sie folgendes eingeben:

**arp -s** netportexpress netzwerkadresse **temp** *wobei*

netportexpress die IP-Adresse oder den Hostnamen des NetportExpress Druckservers in der Datei /etc/hosts bezeichnet.

netzwerkadresse die unten am Druckservergerät aufgeführte NetportExpress Netzwerkadresse bezeichnet. Für UNIX muß diese Adresse in durch Doppelpunkt voneinander getrennten Paaren mit jeweils zwei Zeichen eingegeben werden. Beispiel: 00:AA:00:1E:5D:B8

**Hinweis:** Erkundigen Sie sich bei Ihrem Netzwerkadministrator nach einer geeigneten IP-Adresse für den NetportExpress Druckserver.

**4** Legen Sie die IP-Adresse für den NetportExpress Druckserver fest, indem Sie folgendes eingeben:

**ping** netportexpress

*wobei* Netportexpress die IP-Adresse oder den Hostnamen des NetportExpress Druckservers in der Datei /etc/hosts bezeichnet.

#### **Gehen Sie zum Einstellen von Parametern wie Subnet Mask und Standard-Gateway mit Telnet wie folgt vor:**

- **1** Verwenden Sie Telnet auf der UNIX-Arbeitsstation, um auf den Druckserver zuzugreifen. Geben Sie folgendes ein: **telnet** ip\_adresse *wobei* ip\_adresse die IP-Adresse des NetportExpress Druckservers bezeichnet.
- **2** Melden Sie sich als root an.
- **3** Geben Sie das Kennwort für den NetportExpress Druckserver ein, oder drücken Sie die Eingabetaste, wenn kein Kennwort existiert.
- **4** Wählen Sie im Hauptmenü TCP/IP Configuration aus.
- **5** Wählen Sie die zu ändernde Option aus, und drücken Sie die Eingabetaste.
- **6** Definieren Sie die einzustellenden Parameter, und drücken Sie die Eingabetaste.
- **7** Beenden Sie Telnet.

# **Einrichten einer UNIX-Arbeitsstation für das Drucken**

Der NetportExpress Druckserver bietet zwei Druckmethoden: die Verwendung von proprint oder die Verwendung von lpr/lpd. Das mit Ihrem NetportExpress Druckserver gelieferte Programm proprint ermöglicht es Ihnen, den Status von Druckaufträgen über Protokolldateien anzuzeigen. Wie der folgenden Tabelle zu entnehmen ist, können die meisten Systeme proprint verwenden. Im folgenden erhalten Sie Anweisungen zum Einrichten des Druckens mit proprint und lpd/lpr.

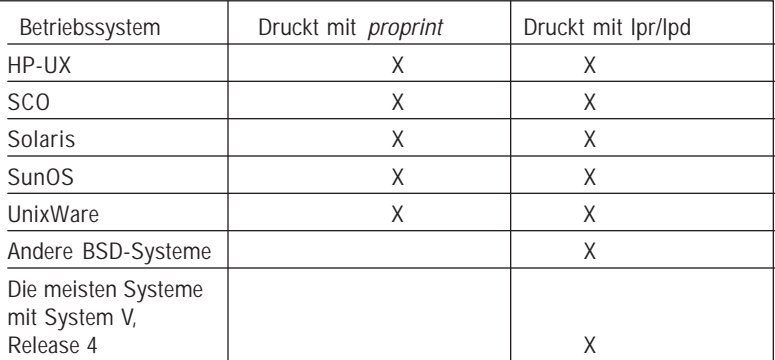

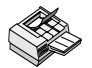

### **Gehen Sie zum Einrichten der Arbeitsstation für das Drucken mit proprint (HP-UX, SCO, Solaris, SunOS, UnixWare) wie folgt vor:**

- **1** Vergewissern Sie sich, daß die Software installiert wurde, und Sie sich als root bei der UNIX-Arbeitsstation angemeldet haben.
- **2** Geben Sie in der Befehlszeile der UNIX-Arbeitsstation folgendes ein: **cd /usr/intl**
- **3** Geben Sie folgendes ein: **./proinstall**
- **4** Wählen Sie die gewünschte UNIX-Plattform aus.
- **5** Wählen Sie im Hauptmenü von *proinstall* Option 2 aus.
- **6** Folgen Sie den Anweisungen auf dem Bildschirm, um die IP-Adresse des NetportExpress Druckservers einzugeben.
- **7** Wählen Sie den Druckmodus aus. PostScript-Modus wird für PostScript, die meisten Anwendungen sowie PCL (Printer Command Language) verwendet. Verwenden Sie TEXT nur dann, wenn Sie UNIX-Textdateien drucken möchten.
- **8** Folgen Sie den Anweisungen auf dem Bildschirm, um einen Druckernamen einzugeben.
- **9** Folgen Sie den Anweisungen auf dem Bildschirm, um die Installation abzuschließen.
- **10** Drucken Sie eine Testdatei, um die UNIX-Hostkonfiguration zu überprüfen.

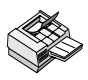

#### **Gehen Sie zum Einrichten der Arbeitsstation für das Drucken mit lpr/lpd (Solaris, UnixWare und andere Systeme mit System V, Release 4) wie folgt vor:**

- **1** Melden Sie sich bei Ihrer UNIX-Arbeitsstation als root an.
- **2** Fügen Sie in der Datei /etc/hosts einen eindeutigen Hostnamen und eine eindeutige IP-Adresse für jeden zu konfigurierenden NetportExpress Druckserver hinzu.
- **3** Richten Sie Druckerwarteschlange und fernen Drucker ein. Sie können das native Dienstprogramm für die Systemadministration verwenden, um einen fernen Drucker des Typs BSD hinzuzufügen, oder diesen über die Befehlszeile hinzufügen, indem Sie wahlweise die folgenden Einträge eingeben.
	- **a** Geben Sie folgendes ein: **lpsystem -t bsd** host *wobei* host den Hostnamen aus Schritt 2 bezeichnet.
	- **b** Geben Sie den Druckereintrag ein.
		- *Geben Sie zum Drucken von PostScript- oder PCL-Dateien folgendes in einer Zeile ein:*

**lpadmin -p** drucker **-s** host!anschluß **-I postscript,simple**

*• Geben Sie zum Drucken von standardmäßigen UNIX-Textdateien folgendes in einer Zeile ein:*

**lpadmin -p** drucker **-s** host!anschluß **-I simple** *wobei:*

drucker den Namen der Druckerwarteschlange bezeichnet.

host den Namen des Druckservers aus Schritt 2 weiter oben bezeichnet.

anschluß einen mit dem NetportExpress Druckserver verbundenen fernen Drucker definiert. Dies kann sein:

LPT1\_PASSTHRU oder LPT1\_TEXT (paralleler Anschluß 1 oder die interne Karte)

LPT2\_PASSTHRU oder LPT1\_TEXT (für den parallelen Anschluß 2)

COM1\_PASSTHRU oder COM1\_TEXT (für den seriellen Anschluß)

**Hinweis:** Verwenden Sie PASSTHRU für PCL, PostScript oder Anwendungsdateien und TEXT für standardmäßige UNIX-Textdateien.

**c** Geben Sie folgendes ein:

**accept** drucker

**enable** drucker

*wobei:*

drucker den Namen der Druckerwarteschlange bezeichnet.

**4** Testen Sie die Konfiguration. Geben Sie in der Befehlszeile folgendes ein: **ping** host

```
lp -d drucker datei
wobei:
```
host den Namen des NetportExpress Druckservers aus Schritt 2 weiter oben bezeichnet.

drucker den Namen der Druckerwarteschlange bezeichnet. datei den Namen einer Datei bezeichnet.

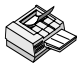

#### **Gehen Sie zum Einrichten einer Arbeitsstation für das Drucken mit lpr/lpd unter HP-UX wie folgt vor:**

- **1** Melden Sie sich bei der HP-UX-Arbeitsstation als root an.
- **2** Fügen Sie in der Datei /etc/hosts einen eindeutigen Hostnamen und eine eindeutige IP-Adresse für jeden zu konfigurierenden NetportExpress Druckserver hinzu.
- **3** Richten Sie Druckerwarteschlange und fernen Drucker ein.
- **4** Geben Sie folgendes ein: **lpshut**
- **5** Geben Sie folgendes in einer Zeile ein:

**lpadmin -p**drucker **-v/dev/null -orm**host **orp**anschluß **-ob3**

*wobei*

drucker die Druckwarteschlange auf dem lokalen System bezeichnet.

host den NetportExpress Druckserver bezeichnet.

anschluß den mit dem NetportExpress Druckserver verbundenen fernen Drucker definiert. Dies kann sein:

LPT1\_PASSTHRU oder LPT1\_TEXT (für den parallelen Anschluß 1 oder die interne Karte)

LPT2\_PASSTHRU oder LPT2\_TEXT (für den parallelen Anschluß 2)

COM1\_PASSTHRU oder COM1\_TEXT (für den seriellen Anschluß)

**Hinweis:** Verwenden Sie PASSTHRU für PCL, PostScript oder

Anwendungsdateien und TEXT für standardmäßige UNIX-Textdateien.

**6** Geben Sie folgendes ein:

```
accept drucker
```
**enable** drucker

#### **lpsched**

*wobei*

drucker den Namen der Druckerwarteschlange auf dem lokalen System bezeichnet.

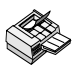

### **Gehen Sie zum Einrichten der Arbeitsstation für das Drucken mit lpr/lpd (SunOS und andere BSD-Systeme) wie folgt vor:**

- **1** Melden Sie sich bei Ihrer UNIX-Arbeitsstation als root an.
- **2** Fügen Sie IP-Adresse und Hostname des NetportExpress Druckservers in der Datei /etc/hosts auf dem BSD-Host hinzu.
- **3** Fügen Sie am unteren Ende der Datei /etc/printcap folgende Einträge für den Drucker hinzu.

```
druckername|alternativer_name|kommentar:\
```

```
:lp=:\
```

```
:rm=host:\
```

```
:rp=anschluß:\
```
**:mx#0:\**

```
:lf=/usr/spool/lpd/errorlog:\
```
**:sd=**/usr/spool/lpd/druckername:

WICHTIG: Der letzte Eintrag muß mit einem Doppelpunkt (:) und *nicht* mit einem umgekehrten Schrägstrich (\) abgeschlossen sein.

*wobei:*

druckername|alternativer\_name einen Druckernamen und alternativen Druckernamen bezeichnet. Beispiel: lj3ps|LaserJet\_IIIsi

kommentar einen optionalen Kommentar bezeichnet. Beispiel: printer\_on\_port\_1

:lp ein erforderliches Feld bezeichnet.

host einen Hostnamen definiert. Verwenden Sie entweder die IP-Adresse des NetportExpress Druckservers oder den in die Datei /etc/hosts eingegebenen Namen des Druckservers.

anschluß einen mit dem NetportExpress Druckserver verbundenen fernen Drucker bezeichnet. Dies kann sein:

LPT1\_PASSTHRU oder LPT1\_TEXT (für den parallelen Anschluß 1 oder die interne Karte)

LPT2\_PASSTHRU oder LPT2\_TEXT (für den parallelen Anschluß 2)

COM1\_PASSTHRU oder COM1\_TEXT (für den seriellen Anschluß)

**Hinweis:** Verwenden Sie PASSTHRU für PCL, PostScript oder Anwendungsdateien und TEXT für standardmäßige UNIX-Textdateien.

mx#0 bietet einen unbegrenzten Pufferspeicher.

/usr/spool/lpd/errorlog definiert den Pfad der Fehlerprotokolldatei.

/usr/spool/lpd/druckername definiert das Verzeichnis für gespoolte Dateien.

**4** Wechseln Sie zur Shell-Eingabeaufforderung, und erstellen Sie ein Spool-Verzeichnis für den Drucker (sofern noch nicht vorhanden). Geben Sie dazu folgende Befehle ein:

**mkdir** spool\_verzeichnis **chown daemon** spool\_verzeichnis **chgrp daemon** spool\_verzeichnis **chmod 775** spool\_verzeichnis *wobei:* spool\_verzeichnis in der Datei /etc/printcap über die Option sd= angegeben ist. (Beispiel: /usr/spool/lpd/lj3ps)

**5** Aktivieren Sie die Warteschlangenfunktion für den Drucker mit folgendem Befehl:

**lpc enable** drucker

*wobei:*

drucker den in der Datei /etc/printcap angegebenen lokalen Drucker bezeichnet (z.B.: lj3ps )

**6** Aktivieren Sie das Drucken mit folgendem Befehl:

**lpc start** drucker

*wobei:*

DRUCKER den in der Datei /etc/printcap angegebenen lokalen Drucker bezeichnet (lj3ps im printcap Beispiel)

**7** Testen Sie die Konfiguration, indem Sie folgendes eingeben:

**ping** host

**lpr -P** drucker datei

*wobei:*

host den in der Datei /etc/hosts angegebenen Namen des NetportExpress Druckservers bezeichnet.

drucker den Namen der Druckerwarteschlange bezeichnet.

datei den Namen einer Datei bezeichnet.

# **Aufrüsten von Firmware mit TFTP**

Wenn Sie ein Produkt-Upgrade erhalten, können Sie dieses mit TFTP (Trivial File Transfer Protocol) installieren. Sie müssen Zugang zu einem UNIX-Host mit dem TFTP-Dämon und den Aktualisierungsdateien haben.

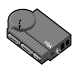

#### **Gehen Sie zum Aufrüsten der Firmware mit TFTP wie folgt vor:**

Führen Sie die Schritte 1-4 durch, um den TFTP-Dämon zu initialisieren. Wenn dieser bereits ausgeführt wird, fahren Sie mit Schritt 5 fort.

**1** Bearbeiten Sie die Datei /etc/inetd.conf. Geben Sie auf Ihrer Arbeitsstation einen Eintrag für Ihren TFTP-Dämon ein. Beispiel: (für Benutzer von Solaris) Geben Sie folgendes in einer Zeile ein:

```
tftp dgram upd wait root /usr/sbin/in.tftpd
in.tftpd -s /usr/local/tftpboot
```
*wobei* /usr/local/tftpboot das TFTP-Home-Verzeichnis bezeichnet.

- **2** Speichern Sie die Datei inetd.conf.
- **3** Ermitteln Sie die Prozeß-ID des Dämons inetd mit Hilfe von grep. Sie benötigen diese, um den Dämon inet neu zu initialisieren. Geben Sie folgendes ein:

```
ps -ef | grep -v grep | grep inetd
Ausgabebeispiel:
root 104 1 80 Dec 13 ? 0:01 /usr/sbin/
```
inetd -s

*wobei* 104 die Prozeß-ID des Dämon inetd bezeichnet.

**4** Initialisieren Sie den Dämon inet neu. Geben Sie folgendes ein:

```
kill -HUP process_ID
```
*wobei* process\_ID die in Schritt 3 ermittelte Prozeß-ID des Dämons inetd bezeichnet (in unserem Beispiel 104).

- **5** Kopieren Sie nppro.upd (Netzwerk-Aktualisierungsdatei) in das Home-Verzeichnis Ihres TFTP-Dämons.
- **6** Geben Sie **telnet** netportexpress\_ip\_adresse ein, um eine Verbindung zum Druckserver herzustellen.
- **7** Wählen Sie im Hauptmenü von Telnet die Option Utilities und anschließend Network Update aus.
- **8** Geben Sie die IP-Adresse des TFTP-Servers und den Pfad und Dateinamen der Netzwerk-Aktualisierungsdatei ein.
- **9** Wählen Sie yes aus, um mit der Netzwerkaktualisierung fortzufahren. Die Telnet-Verbindung wird über Network Update beendet.
- **10** Wenn die Netzwerkaktualisierung abgeschlossen ist, können Sie folgendes eingeben:

```
telnet netportexpress_ip_adresse
um mit dem NetportExpress Druckserver zu kommunizieren.
```
# <span id="page-28-0"></span>**AIX-Konfiguration**

Der Intel NetportExpress Druckserver kann unter AIX mit lpr/lpd drucken. Verwenden Sie SMIT (System Management Interface Tool), um AIX für das Drucken zu konfigurieren. Führen Sie für beide Versionen (4.1 und 3.2.5) die Schritte in den folgenden Abschnitten durch:

- Installieren der Software
- Gehen Sie wie folgt vor, um die IP-Adresse einzurichten:

Fahren Sie anschließend mit dem Abschnitt zum Drucken für Ihre AIX-Version fort, um das Setup zu beenden.

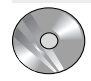

#### **Installieren der Software**

- **1** Melden Sie sich bei einer AIX-Arbeitsstation als root an.
- **2** Mounten Sie das CD-ROM auf /cdrom/npcdrom, indem Sie folgendes eingeben:

**Mount -v cdrfs -o ro** /dev/cd0 **/cdrom/npcdrom** *wobei*

/dev/cd0 die Gerätedatei für das CD-ROM-Laufwerk ist. Dies ist systemabhängig; sehen Sie in Ihrer Systemdokumentation den genauen Dateinamen nach.

**3** Extrahieren Sie *proflash* und andere Betriebssystemdateien, indem Sie folgendes in einer Zeile eingeben:

**tar xvf /cdrom/npcdrom/unix/prounix.tar /usr/intl/ aix**

**4** Drucken Sie eine Testseite, indem Sie die Diagnosetaste auf dem NetportExpress Druckserver drücken.

#### **Gehen Sie wie folgt vor, um die IP-Adresse einzurichten:**

- **1** Melden Sie sich bei der AIX-Arbeitsstation als root an.
- **2** Fügen Sie einen Eintrag zur Host-Tabelle hinzu, indem Sie folgendes eingeben:

**smit mkhostent**

**3** Wechseln Sie zu Befehlszeile, und geben Sie folgendes in einer Zeile ein:

**arp -s ether** ip\_adresse netport\_adresse **temp** *wobei*

ip\_adresse die IP-Adresse des NetportExpress Druckservers bezeichnet.

netport\_adresse die Netzwerkadresse des Druckservers bezeichnet, die unten auf dem Druckservergerät aufgeführt ist.

- Erkundigen Sie sich bei Ihrem Netzwerkadministrator nach einer geeigneten IP-Adresse für den NetportExpress Druckserver.
- Die Netzwerkadresse des Druckservers finden Sie auf der Unterseite des Druckservergerätes oder auf der Testseite.

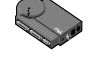

- **4** Geben Sie die IP-Adresse des NetportExpress Druckservers in das Internet-Adreßfeld und den Hostnamen von NetportExpress in das Feld Host Name ein (der Hostname ist ein beliebiger, von Ihnen gewählter gültiger UNIX-Hostname).
- **5** Drücken Sie F12, um smit zu beenden.
- **6** Stellen Sie eine Verbindung zum NetportExpress Druckserver her, indem Sie folgendes eingeben:

**telnet** NetportExpress\_IP\_adresse

- **7** Melden Sie sich als root an.
- **8** Wählen Sie im Hauptmenü von Telnet die zu konfigurierende TCP/IP-Konfigurationsoption wie Subnet Mask oder Gateway-Adresse aus, und drücken Sie die Eingabetaste.
- **9** Definieren Sie die Parameter für jede zu konfigurierende Option, und drücken Sie die Eingabetaste.
- **10** Beenden Sie den Telnet-Bildschirm.
- **11** Testen Sie Ihre Netzwerkkonfiguration und Verbindung, indem Sie folgendes eingeben:

**ping** NetportExpress\_host\_name

### **Gehen Sie zum Einrichten des Druckens unter AIX 4.1 wie folgt vor:**

- **1** Melden Sie sich als root an, und geben Sie folgendes ein: **smit mkrque**
- **2** Wählen Sie im Feld Attachment Type die Option Remote aus.
- **3** Geben Sie einen Eintrag für die Option ein, die für das entfernte Drucken konfiguriert werden soll.
	- **Name of queue to add**. Geben Sie den Namen der lokalen Druckwarteschlange ein.
	- **HOSTNAME of remote server**. Geben Sie den Hostnamen des PRO/ 100 ein, den Sie in der Host-Tabelle hinzugefügt haben.
	- **Name of QUEUE on remote server.** Gültige Namen für die Warteschlange sind:

LPT1\_PASSTHRU oder LPT1\_TEXT (für den parallelen Anschluß 1 oder die interne Karte)

LPT2\_PASSTHRU oder LPT2\_TEXT (für den parallelen Anschluß 2)

COM1\_PASSTHRU oder COM1\_TEXT (für den seriellen Anschluß)

**Hinweis:** Verwenden Sie PASSTHRU für PCL, PostScript oder Anwendungsdateien und TEXT für standardmäßige AIX-Textdateien.

- **Type of print spooler on remote server**. Klicken Sie auf list und anschließend auf BSD, das Druckprotokoll des NetportExpress Druckservers.
- **4** Klicken Sie auf OK und anschließend auf Done, um Ihre Konfiguration zu speichern.
- **5** Klicken Sie auf Cancel, um smit zu beenden.
- **6** Testen Sie das Drucken unter AIX mit dem NetportExpress Druckserver. Geben Sie auf der AIX-Arbeitsstation folgendes ein:

#### **lpr -P** lokale\_druckwarteschlange **/etc/hosts**

*wobei* lokale\_druckwarteschlange den Namen bezeichnet, den Sie im Feld zum Hinzufügen eines Warteschlangennamens angegeben haben.

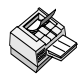

#### **Gehen Sie zum Einrichten des Druckens unter AIX 3.2.5 wie folgt vor:**

- **1** Nachdem Sie sich als root angemeldet haben, geben Sie folgendes ein: **smit mkrque**
- **2** Geben Sie einen Eintrag für jede Option ein, die Sie für die Erstellung einer entfernten Druckwarteschlange konfigurieren möchten.
	- **Name of queue to add**. Geben Sie den Namen der hinzuzufügenden Warteschlange ein.
	- **Activate the queue?** Klicken Sie auf list und anschließend auf Yes oder No.
	- **Destination Host for remote jobs**. Geben Sie den Namen des Hosts ein, den Sie zur Host-Tabelle hinzugefügt haben.
	- **Pathname of the Short Form Filter for queue status output**. Klicken Sie auf list, und wählen Sie den Pfadnamen des Kurzformularfilters aus, den Sie hinzufügen wollen.
	- **Pathname of the Long Form Filter for queue status output**. Klicken Sie auf list, und wählen Sie den Pfadnamen des Langformularfilters aus, den Sie hinzufügen wollen.
	- **Name of queue on remote printer.** Gültige Namen für die Warteschlange sind:

LPT1\_PASSTHRU oder LPT1\_TEXT, LPT2\_PASSTHRU oder LPT2\_TEXT, COM1\_PASSTHRU oder COM1\_TEXT

**Hinweis:** Verwenden Sie PASSTHRU für PCL, PostScript und Anwendungsdateien und Text für standardmäßige UNIX-Textdateien.

- **Name of device to add.** Geben Sie den Namen des Druckers ein, den Sie hinzufügen möchten.
- **Backend Program pathname.** Geben Sie folgendes ein:

**/usr/lpd/rembak**

- **3** Klicken Sie auf Do, und drücken Sie anschließend F12, um smit zu beenden.
- **4** Testen Sie das Drucken unter AIX mit dem NetportExpress Druckserver. Geben Sie auf der AIX-Arbeitsstation folgendes ein:

**lpr -P** lokale\_druckwarteschlange **/etc/hosts** *wobei*

lokale\_druckwarteschlange den Namen bezeichnet, den Sie im Feld zum Hinzufügen eines Warteschlangennamens angegeben haben.

# <span id="page-31-0"></span>**Verwalten des NetportExpress Druckservers**

Der NetportExpress Druckserver unterstützt mehrere Netzwerk- und Druckerverwaltungstools. Die Windows-basierte Anwendung Netport Manager ermöglicht die Konfiguration, Statusüberwachung und Verwaltung von Druckservern in allen unterstützten Netzwerk-Betriebssystemen.

Sie können auch auf die Telnet- und Web-basierte Schnittstelle Web Netport Manager zugreifen, die zusätzliche Methoden zur Verwaltung des NetportExpress Druckservers bietet. Diese beiden Dienste erfordern eine IP-Adresse für den NetportExpress Druckserver.

# **Verwenden des Netport Manager** \* Intel Netport® Manager **NEW** Manage Ven Corigue Uncodgue Utilies Advanced Help

#### **Gehen Sie wie folgt vor, um den Status anzuzeigen:**

Wählen Sie einen NetportExpress Druckserver aus, und klicken Sie auf die Schaltfläche Status.

#### **Gehen Sie wie folgt vor, um die Geschwindigkeit der parallelen Schnittstelle zu ändern:**

Wählen Sie einen NetportExpress Druckserver aus. Klicken Sie auf die Schaltfläche Properties und dann auf ein Register einer parallelen Schnittstelle.

#### **Gehen Sie wie folgt vor, um die Konfiguration zu ändern:**

Klicken Sie mit der rechten Maustaste auf einen NetportExpress Druckserver, und wählen Sie im Popup-Menü die Option Configure Print Services aus.

#### **Gehen Sie wie folgt vor, um den NetportExpress Druckserver auf die werkseitigen Standardeinstellungen zurückzusetzen:**

Klicken Sie mit der rechten Maustaste auf den NetportExpress Druckserver, und wählen Sie im Popup-Menü die Option Factory Defaults aus.

#### **Gehen Sie wie folgt vor, um einen Druckserver mit Hilfe der Flash-Technologie zu aktualisieren:**

Wählen Sie die NetportExpress Druckserver aus, die Sie aktualisieren möchten. (Halten Sie die Umschalttaste gedrückt, um mehrere Druckserver auszuwählten Druckserver müssen sich in demselben Netwerksegment befinden. Klicken Sie auf die Schaltfläche Update.

#### **Gehen Sie wie folgt vor, um die Übertragungsparameter (z. B. LIP für NetWare) zu ändern:**

Wählen Sie eine NetportExpress Druckserver aus, und wählen Sie das Menü Options.

#### **Gehen Sie wie folgt vor, um das Kennwort zu ändern:**

Wählen Sie einen NetportExpress Druckserver aus, und klicken Sie auf die Schaltfläche Properties. Klicken Sie auf das Register Password.

#### **Gehen Sie wie folgt vor, um die IP-Adresse einzurichten:**

Wählen Sie einen NetportExpress Druckserver aus, und klicken Sie auf die Schaltfläche Configure. Wählen Sie TCP/IP aus. Wenn die IP-Adresse nicht angezeigt wird, können Sie eine Adresse zuweisen. Wenn Sie eine IP-Adresse anfordern müssen, wenden Sie sich an Ihren Netzwerkverwalter.

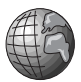

# **Verwenden des Web Netport Manager**

Sie können Ihre Druckserver auch verwalten, indem Sie mit Hilfe Ihres Web-Browsers eine Verbindung zu dem Web-Server herstellen, der auf dem NetportExpress Druckserver ausgeführt wird.

Zum Ausführen von Web Netport Manager benötigen Sie Netscape\* oder Microsoft Internet Explorer\*, Versionen 3.0 oder höher.

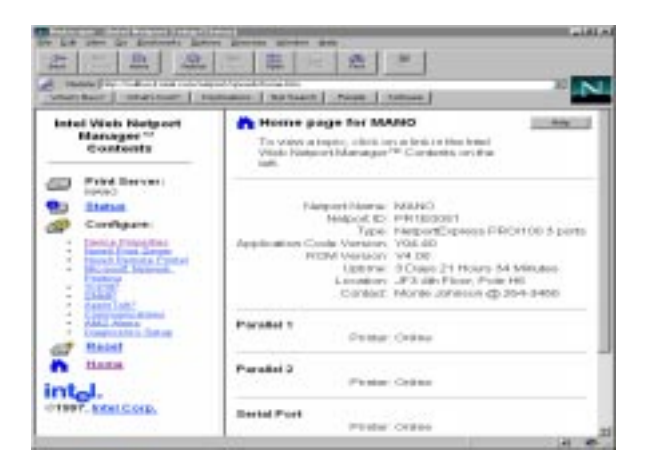

#### **Gehen Sie wie folgt vor, um auf den Web Netport Manager zuzugreifen:**

- **1** Öffnen Sie Ihren Web-Browser.
- **2** Geben Sie im Feld Location die IP-Adresse des NetportExpress Druckservers ein, und drücken Sie die Eingabetaste. Die Homepage des Web Netport Manager wird angezeigt.

**Hinweis:** Um festzustellen, ob der NetportExpress Druckserver eine IP-Adresse besitzt, drucken Sie eine Testseite, indem Sie die Diagnosetaste auf dem Druckserver drücken. Weitere Informationen zum Einrichten einer IP-Adresse finden Sie im Abschnitt "Einrichten einer IP-Adresse" auf den Seiten 15 und 20.

### **Verwenden von Telnet**

```
MetportExpress(tm) PRO/100
PRIEBORG
legin: rect
password:
MetportExpress(tm) PRO/100
Copyright (c) 1995 Intel Corporation. All Rights Reserved.
Connected to PR1E0099
Telnet Configuration Main Menu
Choose from the following
(1) TCP/IP Configuration
(2) Port Configuration<br>(3) Display Status
(4) Utilities
(E) Exit
Enter selection:
```
#### **Gehen Sie wie folgt vor, um das Telnet-Hauptmenü anzuzeigen:**

1 Geben Sie auf einer Arbeitsstation, auf der TCP/IP ausgeführt wird, folgendes ein:

```
telnet netport_ip_adresse
```
*wobei* netport\_ip\_adresse die IP-Adresse des NetportExpress Druckservers bezeichnet.

- 2 Melden Sie sich als root an, und verwenden Sie das Kennwort, das Sie auf dem NetportExpress Druckserver eingerichtet haben.
- 3 Wählen Sie im Hauptmenü die Aufgabe aus, die Sie durchführen möchten.

### **Zusätzliche Verwaltungsunterstützung**

Der NetportExpress Druckserver unterstützt die folgenden Netzwerk-Verwaltungstools:

- Intel Device View for Web® 1.0 *(www.intel.com/network)*
- Intel LANDesk® Management Suite
- DMI\* (Desktop Management Interface)
- SNMP (Simple Network Management Protocol)

Weitere Informationen zu diesen Tools finden Sie in der NetportExpress-Hilfe.

# <span id="page-34-0"></span>**Fehlersuche beim NetportExpress Druckserver**

Der Schlüssel zu einer erfolgreichen Beseitigung von Problemen beim Drucken liegt in einer systematischen Herangehensweise. Zusätzlich ist es wichtig zu wissen, wo Sie Hilfe erhalten können. Dieser Abschnitt enthält die naheliegendsten Ursachen von häufigen Problemen beim Drucken.

Zusätzlich zu den in diesem Abschnitt enthaltenen Informationen stehen Ihnen die folgenden Hilfsmittel zu Verfügung:

- Netport Manager-Hilfe
- Hilfe zur Fehlersuche (Klicken Sie auf das Symbol Troubleshooting im Fenster Netport Manager.)
- Web-Hilfe (auf der CD-ROM enthalten)
- Intels automatisierte Kundenunterstützungs-Seiten und Intels Online-Kundenunterstützung (siehe Seite 43).

# **Probleme mit der Druckserver-Hardware**

#### **Keine Leuchtanzeige auf dem NetportExpress Druckserver**

- r Das Gerät wird nicht mit Strom versorgt. Überprüfen Sie die Stromquellen.
- □ Die Kabel sitzen nicht fest genug in den Anschlüssen. Überprüfen Sie die Kabelverbindungen.
- $\Box$  Sie versuchen, einen PRO/100 in einem 100-Mbps-Netzwerk auszuführen, aber der Hub unterstützt 100 Mbps nicht. Überprüfen Sie den Hub.
- r Das Netzwerkkabel ist nicht angeschlossen. Überprüfen Sie die Verbindung.

#### **Blinkende rote Betriebsanzeige auf dem Druckserver.**

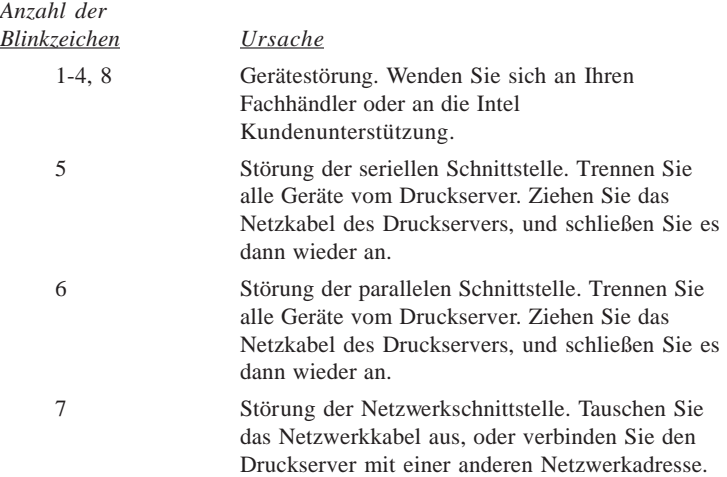

#### **Was bedeutet die grüne 10/100-Anzeige?**

 $\Box$  Diese Leuchtanzeige, die sich am Ende des PRO/100-Gerätes befindet, sollte bei 10-Mbps-Systemen AUS und bei 100-Mbps-Systemen AN sein.

#### **Schalterstellungen**

r *Nur für Token Ring-PRO-Druckserver*

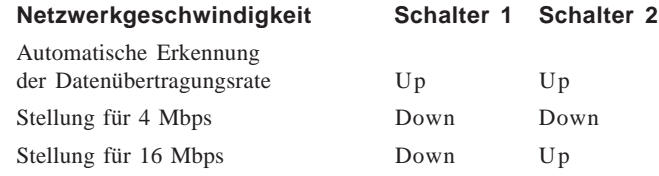

□ Für Ethernet-PRO- und PRO/100-Druckserver

Nicht zutreffend. Die Schalter bleiben einer späteren Verwendung vorbehalten.

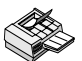

# **Probleme beim Drucken**

**Drucken ist nicht möglich (dieser Abschnitt enthält Lösungen für die häufigsten Probleme)**

 $\Box$  Möglicherweise ist die Geschwindigkeit der parallelen Schnittstelle falsch eingestellt. Die Geschwindigkeit der parallelen Schnittstelle sollte mit der Druckergeschwindigkeit übereinstimmen. Siehe folgende Tabelle.

# Geschwindigkeit der parallelen

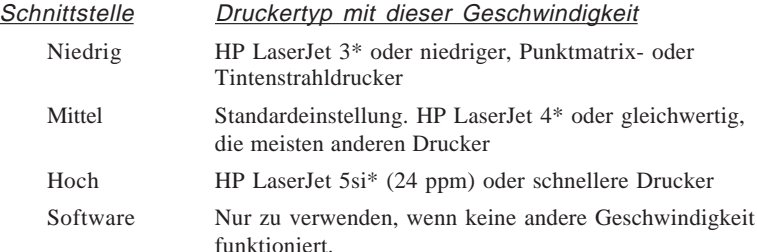

Gehen Sie wie folgt vor, um die Schnittstellengeschwindigkeit einzurichten:

- Klicken Sie im Netport Manager auf die Schaltfläche Properties.
- Wenn Sie Telnet verwenden, rufen Sie das Telnet-Hauptmenü auf, und wählen Sie die Option Port Configuration aus.
- Geben Sie in Ihrem Web-Browser die IP-Adresse Ihres NetportExpress Druckservers ein, und wählen Sie die Option Properties aus.
- $\Box$  Der Drucker ist ausgeschaltet oder offline. Überprüfen Sie, ob der Drucker betriebsbereit ist. Drucken Sie hierzu eine Selbsttest-Seite.
- $\Box$  Möglicherweise ist der NetportExpress Druckserver nicht ordnungsgemäß konfiguriert. Überprüfen Sie den Status im Netport Manager.
- $\Box$  Der Druckserver ist offline oder funktioniert nicht. Überprüfen Sie, ob die Anzeigen am NetportExpress Druckserver leuchten. Drücken Sie die Diagnosetaste am Gerät, um eine Testseite zu drucken und die Konfiguration zu überprüfen.
- □ Das Druckerkabel ist zu lang oder beschädigt. Stellen Sie sicher, daß das Druckerkabel nicht länger als 1,80 m ist. Wenn Sie vermuten, daß das Kabel beschädigt ist, ersetzen Sie es durch ein intaktes Kabel.

#### **Drucken mit AppleTalk ist nicht möglich**

 $\square$  Das Netzwerk ist möglicherweise nicht ordnungsgemäß eingerichtet. Überprüfen Sie im Kontrollfeld, ob das Netzwerk für LocalTalk\*, EtherTalk\* oder TokenTalk\* eingerichtet ist.

Wenn EtherTalk im Netzwerk ausgeführt wird, stellen Sie sicher, daß es sich um EtherTalk Phase 2 handelt. Um mit Phase 1 zu drucken, schließen Sie den Macintosh über einen Router, der die Phase 1 zur Phase 2 routet (z. B. Apple Internet Router\* oder Liaison Internet Router\*), an das Netzwerk an.

- r Der NetportExpress Druckserver ist möglicherweise nicht für das Drucken mit AppleTalk konfiguriert. Überprüfen Sie die Konfiguration des Druckservers.
- $\Box$  Der ausgewählte Drucker stimmt möglicherweise nicht mit dem im Netport Manager festgelegten Druckertyp überein. Stellen Sie sicher, daß die Namen genau übereinstimmen, einschließlich Groß- und Kleinschreibung und Leerstellen.

#### **Drucken unter LAN Manager oder LAN-Server ist nicht möglich**

- r Die Warteschlangen wurden möglicherweise in einem System erstellt, in dem LAN Manager bzw. LAN-Server nicht ausgeführt werden. Überprüfen Sie die Warteschlangenstandorte.
- $\Box$  Die Warteschlangen wurden möglicherweise einem falschen Anschluß zugeordnet. Stellen Sie sicher, daß die Warteschlange LPT1, LPT2 oder LPT3 in dem System zugeordnet sind, in dem LAN Manager bzw. LAN-Server ausgeführt werden.
- $\Box$  Die Warteschlangen sind u. U. falsch eingerichtet. Stellen Sie sicher, daß die Warteschlangen so eingerichtet sind, daß *ein* logischer LPT-Anschluß *einem* physischen LPT-Anschluß zugeordnet ist. Die Warteschlangen dürfen nicht alle dem logischen Gerät LPT1 zugeordnet sein.

#### **Drucken unter UNIX ist nicht möglich**

- $\Box$  Sie haben möglicherweise den Befehl tar zum Entpacken der *proinstall*-Dateien falsch eingegeben. Sehen Sie im Handbuch nach.
- $\Box$  Möglicherweise ist Ihre Druckeinstellung falsch. Die meisten Anwendungen verwenden die Einstellung PASSTHRU zum Drucken. Dieser Befehl wird für PCL- und PostScript-Druckersprachen verwendet. Verwenden Sie den Befehl TEXT nur, wenn Sie eine UNIX-Textdatei drucken.
- Das Netzwerk ist möglicherweise nicht mit dem Druckserver verbunden. Verwenden Sie den Befehl "ping" auf einer UNIX-Arbeitsstation, um die IP-Konnektivität zur TCP/IP-Aufgabe des Netport Druckservers zu überprüfen.
- □ Wenn Sie *proprint* auf einem SCO-, Solaris-, UnixWare- oder HP-UX-Host verwenden, muß der vollständige Pfad zu *proprint* definiert sein.

Stellen Sie sicher, daß die Datei lp\_scrpt1 den korrekten und vollständigen Pfad zum Dienstprogramm *proprint* enthält. Achten Sie außerdem darauf, daß die Nummer des Druckauftrags angegeben ist. Die vorletzte Zeile von lp\_scrpt1 muß wie folgt lauten: (shell commands ...) | usr/intl/hupx/ proprint 'basename \$0' job=1 exit \$ ?

- □ Wenn Sie *proprint* verwenden, funktioniert das Programm möglicherweise nicht. Überprüfen Sie dies, indem Sie von der Befehlszeile aus einen Druckauftrag drucken, ohne das Spool-System zu verwenden.
- □ Wenn Sie *lpd* ohne *proprint* verwenden und Binär- oder PostScript-Dateien drucken, verwenden Sie möglicherweise den falschen Warteschlangennamen. Stellen Sie sicher, daß der Warteschlangenname für ASCII-Dateien LPT1\_PASSTHRU ist.

#### **Die Warteschlangen füllen sich, aber es wird nicht gedruckt**

- r Möglicherweise verwaltet ein anderer Druckserver die Warteschlange. Wählen Sie eine andere Warteschlange aus, oder ändern Sie die Warteschlange, die der andere Druckserver verwendet.
- $\Box$  Möglicherweise ist der Drucker offline oder für den falschen Schnittstellentyp eingerichtet (parallel bzw. seriell). Überprüfen Sie den Drucker und die Schnittstellen.
- r Möglicherweise besteht keine Verbindung zum Netzwerk. Überprüfen Sie die Netzwerkverbindung. Können Sie eine Testseite drucken? Ist das der Fall, überprüfen Sie die Verbindung zwischen der Arbeitsstation und dem Druckserver. Überprüfen Sie auch die Verbindung am Hub oder Schalter.
- $\Box$  Wenn der Druckauftrag scheinbar gedruckt, aber vom Drucker nicht ausgegeben wird, geht der Druckauftrag möglicherweise an einen anderen Drucker.
- $\Box$  Möglicherweise sind die Treiberparameter falsch. Vielleicht versuchen Sie, einen PostScript-Auftrag an einen anderen Drucker als den PostScript-Drucker zu senden, oder einen Auftrag, der kein PostScript-Auftrag ist, an einen PostScript-Drucker zu senden.

#### **Der Druckauftrag wird nicht ordnungsgemäß ausgeführt**

- r Möglicherweise verwenden Sie einen falschen Druckertreiber. Stellen Sie sicher, daß der richtige Druckertreiber für den Drucker ausgewählt ist.
- $\Box$  Sie müssen möglicherweise die automatische Erkennungsfunktion für PostScript-Druckaufträge mehrmals ein- und ausschalten.
- r Möglicherweise versucht ein PostScript-Drucker, einen Auftrag zu drucken, der kein PostScript-Druckauftrag ist. Überprüfen Sie den Druckauftrag und den Drucker.

□ Wenn Sie eine Grafikdatei (Binärdatei) nach LPT1 kopieren, ist der Parameter eventuell falsch eingerichtet. Verwenden Sie den Parameter /b: **copy /b** <Dateiname> **lpt1** *wobei*

<Dateiname> der Name der Datei ist, die Sie drucken möchten.

 $\Box$  Nur für Novell NetWare. Der Trennseiten-Parameter ist eventuell falsch eingerichtet. Fügen Sie den Parameter NT (keine Tabulatoren) in den Befehl CAPTURE ein.

#### **Zeichen werden fehlerhaft gedruckt.**

□ Nur für AppleTalk. Wenn der Drucker falsche Schriftarten druckt, stellen Sie sicher, daß die im Netport Manager angegebene Schriftartgruppe der des Druckers entspricht.

**Hinweis:** Dies gilt nur, wenn Ihr Drucker die bidirektionale Übertragung nicht unterstützt.

#### **Der serielle Drucker druckt fehlerhaft**

- r Die Parameter der seriellen Schnittstelle stimmen möglicherweise nicht mit den Parametern Ihres Druckers überein. Öffnen Sie im Netport Manager das Menü Device Properties, und überprüfen Sie die Parameter der seriellen Schnittstelle (z. B. Baudrate, Paritätseinstellung, Stoppbits usw.) Stellen Sie sicher, daß diese Einstellungen mit denen Ihres Druckers übereinstimmen. (Sie können dies auch überprüfen, indem Sie Ihre IP-Adresse in Ihrem Web-Browser eingeben, um die Web-Seiten des Druckservers aufzurufen.)
- r Der NetportExpress Druckserver wird möglicherweise nicht mehr mit Strom versorgt, oder das Netzkabel wurde herausgezogen. Überprüfen Sie, ob die Seitenvorschub- oder die Betriebsanzeige am Drucker leuchtet. Setzen Sie den Drucker zurück, um die nicht druckbaren Daten zu löschen. Gegebenenfalls müssen Sie auch den NetportExpress Druckserver zurücksetzen.
- $\Box$  Möglicherweise ist das Kabel defekt. Schließen Sie das serielle Kabel an eine Arbeitsstation an, und versuchen Sie zu drucken. Wenn die Dateien nicht von der Arbeitsstation aus gedruckt werden können, tauschen Sie das Kabel aus.

#### **Der Drucker fügt Leerzeilen ein**

 $\Box$  Der automatische Zeilenvorschub muß deaktiviert werden. Wählen Sie im Netport Manager den NetportExpress aus, bei dem das Problem auftritt, und klicken Sie auf Properties. Deaktivieren Sie in den Anschlußeinstellungen den automatischen Zeilenvorschub. Sie können auch Ihren Web-Browser oder Telnet verwenden. *Siehe* Verwalten Ihres NetportExpress Druckservers auf Seite 30.

#### **Drucken ist nicht mehr möglich**

r Wenn Sie den Netport-Namen oder den Freigabenamen Ihres NetportExpress Druckservers ändern, nachdem Sie ihn konfiguriert haben, erscheint der neue Name nicht in der Druckserverliste, und der Drucker erkennt den Druckserver möglicherweise nicht. Löschen Sie die Schnittstellenkonfiguration, und ordnen Sie dann die Druckserver und Warteschlangen entsprechend Ihren Anforderungen neu zu.

# **Probleme mit Netport Manager**

#### **Der Netport Manager kann nicht gestartet werden**

- □ Das Problem liegt möglicherweise bei der Arbeitsstation. Versuchen Sie, den Netport Manager auf einer anderen Arbeitsstation auszuführen.
- $\Box$  Möglicherweise läuft der Konfigurationsvorgang noch. Wenn Sie den NetportExpress Druckserver gerade konfiguriert oder zurückgesetzt haben, warten Sie einige Sekunden, bevor Sie in der Liste auf das Symbol des Druckservers klicken.

#### **Der NetportExpress Druckserver fehlt oder wird falsch aufgelistet**

- □ Der NetportExpress Druckserver muß möglicherweise zurückgesetzt werden. Ziehen Sie den Netzstecker aus der Steckdose, und stecken Sie ihn dann wieder ein. Warten Sie ca. 30 Sekunden, und klicken Sie dann auf das Symbol des Druckservers in der Druckserverliste. Wenn der Druckserver immer noch nicht angezeigt wird, klicken Sie auf das Menü View und dann auf den Befehl Refresh.
- $\Box$  Wenn die Betriebsanzeige in bestimmten Abständen blinkt, besteht möglicherweise ein Problem mit dem Gerät. Sehen Sie in der Liste der Blinkmuster am Anfang des Abschnitts Fehlersuche nach. Wenn Sie vermuten, daß das Gerät defekt ist, versuchen Sie, den Druckserver an einen anderen Netzwerkzweig anzuschließen, um zu überprüfen, ob er dort funktioniert.
- **D** Wenn Sie den Freigabenamen oder den Netport-Namen nach der Konfiguration des NetportExpress Druckservers geändert haben, erscheint der Druckserver u. U. nicht im Netport Manager. Führen Sie eine Neukonfiguration des Druckservers mit dem/den neuen Namen durch.

#### **Statt des Druckauftrags wird eine gedruckte Nachricht ausgegeben**

□ Wenn statt des Druckauftrags eine Nachricht ausgegeben wird, haben Sie möglicherweise die bidirektionale Übertragungsfunktion für einen Drucker aktiviert, der diese Funktion nicht unterstützt. Wählen Sie im Netport Manager die Option Properties und dann den Anschluß, und deaktivieren Sie das Kontrollkästchen für die bidirektionale Übertragung.

#### **In der Druckserverliste kann nur langsam geblättert werden**

 $\Box$  Möglicherweise befindet sich eine große Anzahl von Druckservern in Ihrem Netzwerk. Sie können die Leistung des Netport Managers verbessern, indem Sie Ihre Druckserver in Gruppen zusammenfassen.

# **Andere Probleme**

#### **Die Warteschlangen können in LAN Manager nicht gemeinsam benutzt werden**

□ Nur für LAN Manager. Wenn Sie versuchen, den Befehl NET SHARE zu verwenden, um eine Warteschlange freizugeben, die noch nicht dem richtigen Drucker zugeordnet wurde, erscheint die folgende DOS-Meldung:

Die angegebene Zielliste stimmt nicht mit der Zielliste der Druckerwarteschlange überein.

Verwenden Sie NET ADMIN, um die Drucker-/Warteschlange-Zuordnung zu überprüfen und zu korrigieren.

- **1** Geben Sie an der OS/2-Vollbild-Eingabeaufforderung folgendes ein: NET ADMIN
- **2** Klicken Sie auf das Menü View und dann auf die Option Shared Resources.
- **3** Wählen Sie im Fenster Shared Resources die Option <Add Share>.
- **4** Wählen Sie die Option Printer, und klicken Sie auf OK.
- **5** Markieren Sie die gewünschte Warteschlange im Fenster Share a Printer Queue with the Network. Klicken Sie auf OK.
- **6** Zeigen Sie die Informationen zu Shared Resource an, um die Zuordnung von Warteschlange und Drucker zu überprüfen. Klicken Sie auf Done.
- **7** Weisen Sie den Benutzern und Gruppen, die Zugriff auf die Druckerwarteschlange erhalten sollen, Berechtigungen zu. Markieren Sie die gewünschten Benutzer bzw. Gruppen, die derzeit keinen Zugriff haben, und wählen Sie dann Yes für "Zugriffsberechtigung". Wählen Sie Permit, um den Benutzer bzw. die Gruppe zur Liste Assigned Permissions hinzuzufügen. Klicken Sie auf OK.
- **8** Beenden Sie NET ADMIN.

#### **Vergessenes Kennwort**

□ Führen Sie eine Aktualisierung der seriellen Schnittstelle durch, um das vorhandene Kennwort zu löschen.

Wenn Ihr Modell des NetportExpress Druckservers über keine serielle Schnittstelle verfügt, wenden Sie sich die Intel Kundenunterstützung.

# <span id="page-41-0"></span>**Beschränkte Garantie**

Intel garantiert dem Erstbesitzer, daß das in dieser Verpackung gelieferte Produkt drei (3) Jahre frei von Materialund Verarbeitungsfehlern ist. Die beschränkte Garantie tritt in Kraft nach (i) dem Kaufdatum, wenn Sie das Produkt registrieren, indem Sie die Registrierkarte, wie hier angegeben, mit einem Kaufnachweis zurückschicken oder (ii) nach dem Herstellungsdatum oder (iii) dem Datum der Registrierung auf elektronischem Wege, wenn die Registrierung innerhalb von 30 Tagen nach dem Kauf durchgeführt wird. Diese Garantie schließt Schäden, die durch die Installation am Produkt entstehen, aus. Intel empfiehlt, daß das Produkt von dem Fachhändler installiert wird, von dem Sie es erworben haben.

DIE OBEN NIEDERGELEGTE GARANTIE ERSETZT ALLE ANDEREN GARANTIEN, UNABHÄNGIG DAVON, OB DIESE AUSDRÜCKLICH, STILLSCHWEIGEND ODER GESETZLICH VORGESCHRIEBEN SIND. EINSCHLIESSLICH, ABER NICHT BESCHRÄNKT AUF GARANTIEN DER MARKTGÄNGIGEN QUALITÄT, EIGNUNG FÜR EINEN BESTIMMTEN ZWECK ODER ALLE GARANTIEN, DIE AUS ANTRÄGEN, SPEZIFIKATIONEN ODER MUSTERN HERRÜHREN.

Diese Garantie umfaßt keinen Produktaustausch bei Schäden, die durch Mißbrauch, Unfall, Unterlassung, Änderung, Reparatur, Katastrophen, falsche Installation oder ungeeignete Überprüfung entstehen. Wenn festgestellt wird, daß das Produkt aus einem anderen Grund fehlerhaft ist, obliegt es Intel, das Produkt kostenfrei mit Ausnahme des nachfolgend Beschriebenen auszutauschen oder zu reparieren, unter der Voraussetzung, daß Sie das Produkt mit einer RMA-Nummer (Retour-Autorisierung, siehe unten) entweder an die Firma, von der Sie das Produkt erworben haben oder direkt an Intel zurückschicken. Bei Versand des Produkts tragen Sie das Risiko, daß das Produkt beschädigt wird oder verlorengeht. Sie müssen die ursprüngliche (oder eine vergleichbare) Verpackung verwenden und die Kosten für den Versand tragen. Intel tauscht das Produkt aus oder repariert es mit neuen oder generalüberholten Teilen. Das zurückgesandte Produkt geht in das Eigentum von Intel über. Intel garantiert, daß das reparierte oder ausgetauschte Produkt für einen Zeitraum von (i) neunzig (90) Tagen nach dem Versanddatum oder (ii) für die verbleibende Zeit der ursprünglich drei (3) Jahre währenden Garantie, abhängig davon, welcher Zeitraum länger ist, frei von Material- oder Verarbeitungsfehlern ist.

Diese Garantie gewährt Ihnen besondere juristische Rechte, und eventuell haben Sie andere Rechte, die von Staat zu Staat voneinander abweichen. Alle Teile oder Bestandteile dieses Produkts unterliegen der eingeschränkten Garantie von Intel für dieses Produkt; das Produkt enthält eventuell vollständig überprüfte, wiederaufbereitete Teile, die in dieser Garantie wie Neuteile behandelt werden.

# **Rückgabe eines fehlerhaften Produkts (RMA)**

Bevor Sie ein Produkt zurücksenden, setzen Sie sich mit einer Intel Kundenunterstützungsgruppe in Verbindung, und fordern Sie unter der folgenden Nummer eine RMA-Nummer an: Nur für Nordamerika: (916) 377-7000 Andere Länder: Senden Sie das Produkt an den Fachhändler zurück, von dem Sie es erworben haben.

Wenn die Kundenunterstützungsgruppe bestätigt, daß das Produkt fehlerhaft ist, wird die RMA-Abteilung angewiesen, Ihnen eine RMA-Nummer auszuhändigen, die Sie an der äußeren Verpackung des Produkts befestigen müssen. Intel akzeptiert keine Produkte ohne RMA-Nummer auf der Verpackung.

#### **Einschränkung der Haftung und Rechtsmittel**

INTEL IST AUF KEINEN FALL VERANTWORTLICH FÜR INDIREKTE ODER SPEKULATIVE SCHÄDEN (EINSCHLIESSLICH UND OHNE EINSCHRÄNKUNG DES VORHERIGEN, MITTELBARE, ZUFÄLLIGE UND KONKRETE SCHÄDEN) AUFGRUND DER BENUTZUNG ODER UNFÄHIGKEIT, DAS PRODUKT ZU BENUTZEN, UNABHÄNGIG DAVON, OB SIE DURCH FAHRLÄSSIGKEIT, AUS UNERLAUBTEN HANDLUNGEN, AUS EINEM VERTRAGSVERHÄLTNIS ODER AUFGRUND VON GARANTIE VERURSACHT WERDEN, OHNE RÜCKSICHT DARAUF, OB INTEL VON DER MÖGLICHKEIT SOLCHER SCHÄDEN IN KENNTNIS GESETZT WURDE, EINSCHLIESSLICH, ABER NICHT BESCHRÄNKT AUF BETRIEBSAUSFÄLLE, GESCHÄFTSUNTER-BRECHUNGEN UND ERTRAGSEINBUSSEN. UNGEACHTET DES ZUVOR GESAGTEN BETRÄGT DIE GESAMTHAFTUNG FÜR ALLE SCHADENSANSPRÜCHE AUS DIESER VEREINBARUNG UNTER KEINEN UMSTÄNDEN MEHR ALS DER PREIS, DER FÜR DIESES PRODUKT BEZAHLT WURDE. DIESE EINSCHRÄNKUNGEN EINER POTENTIELLEN HAFTUNG HATTEN MASSGEBLICHEN EINFLUSS AUF DIE FESTSETZUNG DES PRODUKTPREISES. WEDER ERKENNT INTEL ANDERE HAFTUNGEN AN, NOCH AUTORISIERT SIE DRITTE, ANDERE HAFTUNGEN ZU ÜBERNEHMEN.

Einige Staaten erlauben keinen Ausschluß bzw. keine Beschränkung der Haftung für mittelbare oder zufällige Schäden, deshalb treffen die oben beschriebenen Einschränkungen und Ausschlüsse eventuell für Sie nicht zu. 28/5/97(kc)

## **Erklärung zur Übereinstimmung mit den FCC-Bestimmungen**

Dieses Produkt wurde überprüft und entspricht den Grenzwerten für CLASS-A-Digitalgeräte im Einklang mit den Richtlinien des Artikels 15 der FCC-Bestimmungen. Diese Bestimmungen sollen vernünftigen Schutz gegen schädliche Störungen beim Gebrauch in einem kommerziellen Umfeld gewährleisten.

Dieses Produkt erzeugt Radiowellen, setzt diese ein und kann, wenn es nicht entsprechend der vom Hersteller empfohlenen Anleitung eingebaut und benutzt wird, den Radio- und Fernsehempfang stören. Es wird keine Garantie dafür übernommen, daß bei einzelnen Installationen keine Störungen auftreten. Falls dieses Gerät den Radio- oder Fernsehempfang stören sollte (dies kann durch Ein- und Ausschalten des Gerätes überprüft werden), wird dem Anwender empfohlen, eine der folgenden Maßnahmen zu ergreifen:

- Ändern Sie die Ausrichtung der Radio- bzw. Fernsehantenne.
- Vergrößern Sie, soweit möglich, den Abstand zwischen dem Radio bzw. Fernseher und dem Produkt.
- Schließen Sie das Gerät an eine andere Steckdose an, so daß das Produkt und der Empfänger an verschiedene Stromkreise angeschlossen sind.

Falls diese Hinweise keine Abhilfe schaffen, informieren Sie Ihren Händler oder einen erfahrenen Radio-/ Fernsehtechniker, um weitere Hinweise zu erhalten.

- **HINWEIS** Dieses Gerät entspricht Artikel 15 der FCC-Richtlinien. Der Einsatz unterliegt den folgenden zwei Bestimmungen: (1) dieses Gerät darf keine schädlichen Störungen erzeugen und (2) dieses Gerät muß gegen alle Störungen sicher sein, einschließlich solcher, die zu nicht gewünschten Effekten führen.
- **WARNUNG Falls Sie Änderungen am Produkt vornehmen, die nicht ausdrücklich von Intel genehmigt wurden, können Sie die Nutzungsberechtigung für das Produkt verlieren.**

## **Erklärung zur Übereinstimmung mit den CE-Bestimmungen**

Dieser NetportExpress Druckserver entspricht der EU-Direktive 89/336/EEC, in Einklang mit den EMC-Standards EN55022 (Class A) und EN50082-1. Außerdem erfüllt oder übertrifft dieses Produkt die Schutzbestimmungen nach EN60950.

Dieses Produkt wurde überprüft, und es wurde ein Nachweis der Übereinstimmung mit den Anforderungen der CISPR 22 Class A geführt.

### **Canada**

Cet appareil numérique respecte les limites bruits radioélectriques applicables aux appareils numériques de Classe A prescrites dans la norme sur le matériel brouilleur: "Appareils Numériques", NMB-003 édictée par le Ministre Canadian des Communications.

This digital apparatus does not exceed the Class A limits for radio noise emissions from digital apparatus set out in the interference-causing equipment standard entitled: "Digital Apparatus," ICES-003 of the Canadian Department of Communications.

**VCCI Class 1 (Japan)** に基づくクラスA情報技術装置です。この装置を家庭環境で使用すると電波 妨害を引き起こすことがあります。この場合には使用者が適切な対策を講ず るよう要求されることがあります。

Intel Corporation, Mailstop JF3-406, 5200 NE Elam Young Parkway Hillsboro, Oregon 97124-6497 USA

### <span id="page-43-0"></span>**Intels automatisierte Kundenunterstützung**

Sie können Intels automatisierte Kundenunterstützung 24 Stunden am Tag kostenlos erreichen. Hier erhalten Sie die aktuellen Informationen zu den Intel Produkten. Sie können auf Installationsanweisungen, Hinweise zur Fehlerbeseitigung und auf allgemeine Produktinformationen zugreifen.

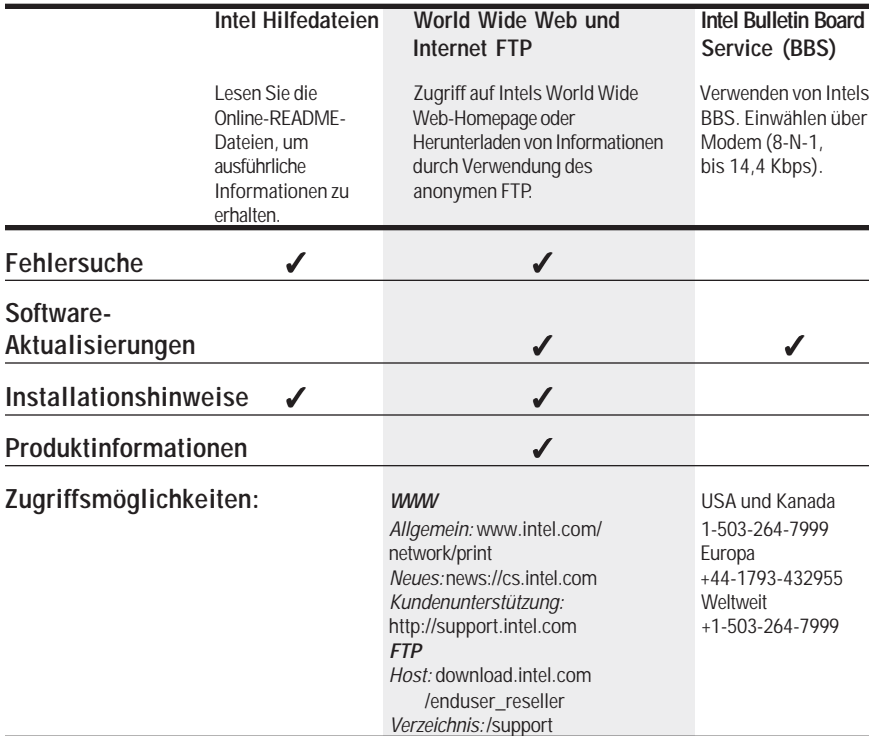

### **Intels Kundenunterstützungs-Techniker**

**Kostenlose Unterstützung:** Sie können kostenlos mit unseren Kundenunterstützungs-Technikern sprechen.

**Weltweiter Zugriff:** Intel unterhält auf der ganzen Welt Kundenunterstützungszentren. In vielen dieser Zentren sind Techniker vor Ort, die Ihre Landessprache sprechen. Laden Sie das Dokument 9089 von einem der automatisierten Dienste. Sie erhalten dann eine Liste aller Kundenunterstützungszentren von Intel, einschließlich der Telefonnummern und Öffnungszeiten.

Wenn Sie keinen Zugriff auf die automatisierten Dienste haben, wenden Sie sich an Ihren Fachhändler oder Distributor vor Ort, oder rufen Sie folgende Nummer an:+1-916-377-7000, Montag bis Freitag von 07:00 bis 17:00 Uhr pazifischer Zeit.

# **Index**

#### <span id="page-44-0"></span>**Symbole**

10 Megabits pro Sekunde (Mbps) Netzwerkgeschwindigkeit 2 100 Megabits pro Sekunde (Mbps) Netzwerkgeschwindigkeit 2 **A** AIX 27 Drucken unter AIX 3.2.5 29 Drucken unter AIX 4.1 28 Anschlüsse DB-9 3 Interne Druckserver-Karten 4 RJ-45 3 RJ-45 und BNC, für interne PRO-Ethernetkarten 4 Anzeigen Betriebsanzeige 2 Blinkende rote Betriebsanzeige 33 Grüne 34 AppleTalk Fehlersuche bei Druckproblemen 35, 37 AppleTalk Phase 1 35 AppleTalk-Druckprobleme 37 Automatische Erkennung der Datenübertragungsrate 3

#### **B**

Benutzerlizenzen (Novell) 8 Betriebsanzeige 2, 33 Bindery Services Druckserver-Modus 10 Konfigurieren des entfernten Druckermodus 11 BOOTP (Boot Protocol) 20 BSD-basierte Systeme Drucken mit lpr/lpd 24

### **C**

CD-ROM NetportExpress Druckserver-Software 6 CE compliance 41 Chooser<sub>18</sub>

### **D**

Datenübertragungsraten Token Ring 3 DB-9-Anschluß 3, 4 DHCP (Dynamic Host Configuration Protocol) 20 Direktes Drucken unter Windows 95 13, 15 Direktes Drucken unter Windows NT 3.51 14 Direktes Drucken unter Windows NT 4.0 13 DMI (Desktop Management Interface) 32 Domäne 13, 14 Drucken Allgemeine Probleme 35 Drucken nicht möglich 34 Gemeinsames Benutzen eines Druckers bei LAN Manager 17 Kabelproblem 34

Manager oder LAN-Server 16 Testseite 2, 3 Verwenden des Befehls CAPTURE unter Novell 8 Verwenden von proprint 21 Drucken im Microsoft Netzwerk 12 Drucken mit FTP 19 Drucken mit LAN Manager/LAN-Server 16 Drucken mit LPR Für Windows NT 15 Drucken mit lpr/lpd unter UNIX 19, 21, 22, 23, 24 Drucken mit Macintosh 18 Drucker-Verwaltungstools 30 Druckprobleme der seriellen Schnittstelle 37 Druckserver Externe PRO-Druckserver Hardwareinstallation 3 Rückgabe 40 Druckserver-Modus Novell NDS 8 Novell NetWare Bindery Services 10 **E**

Einrichten einer IP-Adresse Mit dem Netport Manager 31 Mit Hilfe von ARP 15 Unter UNIX 20 Entfernter Druckermodus 11 Konfigurieren für Bindery Services 11 Novell NDS 9 Erweiterte Konfigurationsparameter 30 **F**

FCC-Übereinstimmung 41 Fehlersuche 33 Firmware Aktualisieren mit Hilfe von TFTP 26 Flash-Aktualisierungen 30 Flash-Speicher Aktualisieren mit Hilfe von TFTP 26

#### **G**

Garantie, beschränkte 40 Gemeinsames Drucken unter Windows 95 14, 15 Gemeinsames Drucken unter Windows NT 3.51 14 Geräte-ID 2, 3, 4 Geschwindigkeit der parallelen Schnittstelle Ändern mit Netport Manager 30 Grüne Anzeige 34 **H**

Hardware-Installation Anweisungen für interne Karten 5 Hauptfenster des Netport Manager 7 HP-UX 19 Drucken mit lpr/lpd 23 Verwenden von proprint 21 **HTML** Zugreifen auf den Web Netport Manager 31 **I**

Intel Device View für Web 32

Interne Druckserver-Karten Einsetzen in Drucker 4 Hardware-Installation 4 IP-Adresse Einrichten mit Netport Manager 31 Einrichten unter UNIX 20 Einrichten unter Windows NT 15

#### **K**

Kabel Druckprobleme 35 Kategorie 3 oder 5 2, 3 Parallel 3 Kabel der Kategorie 3 oder 5 3 Kennwort Ändern 31 Vergessen 39 **Konfiguration** Ändern mit Netport Manager 30 Konfigurationsparameter, erweiterte 30 Konfigurieren für mehrere Protokolle 6 Kontext Für Novell NDS-Druckserver-Modus 8

#### **L**

LANDesk Management Suite 32 LaserJet-Drucker Installieren interner Druckserver-Karten 5 LaserWriter-Drucker 18 LIP (Large Internet Packet) 8, 10 LocalTalk 18 lpr/lpd Unterstützte Systeme 21

#### **M**

MAC-Adresse. Siehe Netzwerkadresse Mehrere Protokolle Konfigurieren 6 MIO (Modular Input/Output) Druckersteckplätze für interne Druckserver-Karten 5

#### **N**

NDS Für Druckserver-Modus konfigurieren 8 Netport Manager Installieren der Software 6 Verwenden zur Verwaltung von Druckvorgängen 30 NetportExpress Druckserver Installieren der Software 6 NetportExpress Port Monitor 12 Netzteil Zu verwenden 2, 3 Netzwerkadresse 2, 3, 20, 27 Netzwerkgeschwindigkeit 10/100 Mbps 2 Netzwerkverwaltung Zusätzliche Tools 32 Novell NetWare Benutzerlizenzen 8 Entfernter Bindery Services-Druckermodus 11 Konfigurieren für Bindery Services 10

Konfigurieren für NDS entfernten Druckermodus 9 NW Admin und PCONSOLE 8, 10 Rahmentypen 2, 3

#### **O**

OS/2 Drucken mit LAN Manager 16 Drucken mit LAN-Server 17

#### **P**

Parameter, erweiterte 30 PASSTHRU 22, 24 PCONSOLE Nicht erforderlich für Netport Manager-Konfiguration 8, 10 PERSERVER.NLM In entferntem Novell NDS Druckermodus 9 Phase 1, AppleTalk 35 Phase 1-Drucken mit LocalTalk 18 Phase 2, EtherTalk 35 Port Monitor 12 PRO-Druckserver, extern Hardware-Installation 3 Probleme beim Drucken 34 Produkt, Rückgabe 40 proprint 19 Protokolldateien 21 Unterstützte Systeme 21 Protokolldateien Für proprint 21 Protokolle, mehrere konfigurieren 6

#### **R**

Rahmentypen Novell NetWare 2, 3 RARP (Reverse Address Resolution Protocol) 20 RJ-45 4 RJ-45-Anschluß 2, 3 Für interne PRO-Druckserver-Karte 4 Rückgabe eines fehlerhaften Produkts 40

#### **S**

Schalter<sub>5</sub> Einstellungen 34 Schalter, Token Ring Standardposition 3, 5 Schnittstellengeschwindigkeit 30 Einrichten 34 SCO 19 Verwenden von proprint 21 SMIT (System Management Interface Tool) 27 SNMP (Simple Network Management Protocol) 32 Software-Installation AIX 6 Installieren des Netport Manager 6 UNIX 6 Solaris 19 Drucken mit lpr/lpd 22 Verwenden von proprint 21 Speicher Aktualisieren des Flash-Speichers mit TFTP 26 Standard-Gateway 20

**Status** Anzeigen mit dem Netport Manager 30 Subnet-Mask 20 SunOS 19 Drucken mit lpr/lpd 24 Verwenden von proprint 21 System V, Release 4 Drucken mit lpr/lpd 22

#### **T**

Telnet 31 Einstellen von Konfigurationsparametern 20 **Testseite** Drucken 2, 3 TEXT 24 TFTP Aktualisieren des Flash-Speichers 26 Token Ring Datenübertragungsraten 3 Standardposition 5

#### **U**

UnixWare 19 Drucken mit lpr/lpd 22 Verwenden von proprint 21

#### **V**

Verkabelung Netzkabel 2

#### **W**

Warteschlangen Zuordnung für Novell NDS-Druckserver-Modus<sub>8</sub> Web Netport Manager 31 Web-Verwaltungstools 32 Werkseitige Standardeinstellungen Zurücksetzen auf 30 Windows 95 Installieren der Software 6 Windows für Workgroups Direktes Drucken 14 Installieren der Software 6 Windows NT Installieren der Software 6 **Z**

Zonen 18 Zurücksetzen auf werkseitige Standardeinstellungen 30 **Hardware-Installation**

**Software-Installation**

**Novell NetWare\* NDS-Konfiguration**

**Novell NetWare Bindery-Konfiguration**

**Drucken im Microsoft Network**

**Konfiguration von LAN Manager\*/LAN-Server**

**AppleTalk\*-Konfiguration**

**UNIX\*-Konfiguration**

**AIX\*-Konfiguration**

**Verwalten des NetportExpress™ Druckservers**

**Fehlersuche**

**Beschränkte Garantie/Übereinstimmungserklärungen**

**Kundenunterstützung**

**Index**

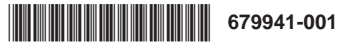